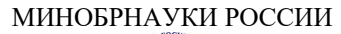

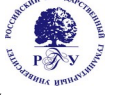

## Федеральное государственное бюджетное образовательное учреждение высшего образования **«Российский государственный гуманитарный университет»**

**(ФГБОУ ВО «РГГУ»)**

ИНСТИТУТ ИНФОРМАЦИОННЫХ НАУК И ТЕХНОЛОГИЙ БЕЗОПАСНОСТИ Факультет информационных систем и безопасности Кафедра информационных технологий и систем

## **ИНФОРМАЦИОННЫЕ ТЕХНОЛОГИИ**

## РАБОЧАЯ ПРОГРАММА ДИСЦИПЛИНЫ

01.03.04 Прикладная математика

*Код и наименование направления подготовки/специальности*

Математика информационных сред

*Наименование направленности (профиля)/ специализации*

Уровень высшего образования: *бакалавриат*

Форма обучения: *очная*

РПД адаптирована для лиц с ограниченными возможностями здоровья и инвалидов

Москва 2024

*ИНФОРМАЦИОННЫЕ ТЕХНОЛОГИИ* Рабочая программа дисциплины

Составитель:

к.х.н., доцент кафедры информационных технологий и систем А.М. Подорожный

УТВЕРЖДЕНО Протокол заседания кафедры информационных технологий и систем № 8 от 04.03.2024

# Оглавление

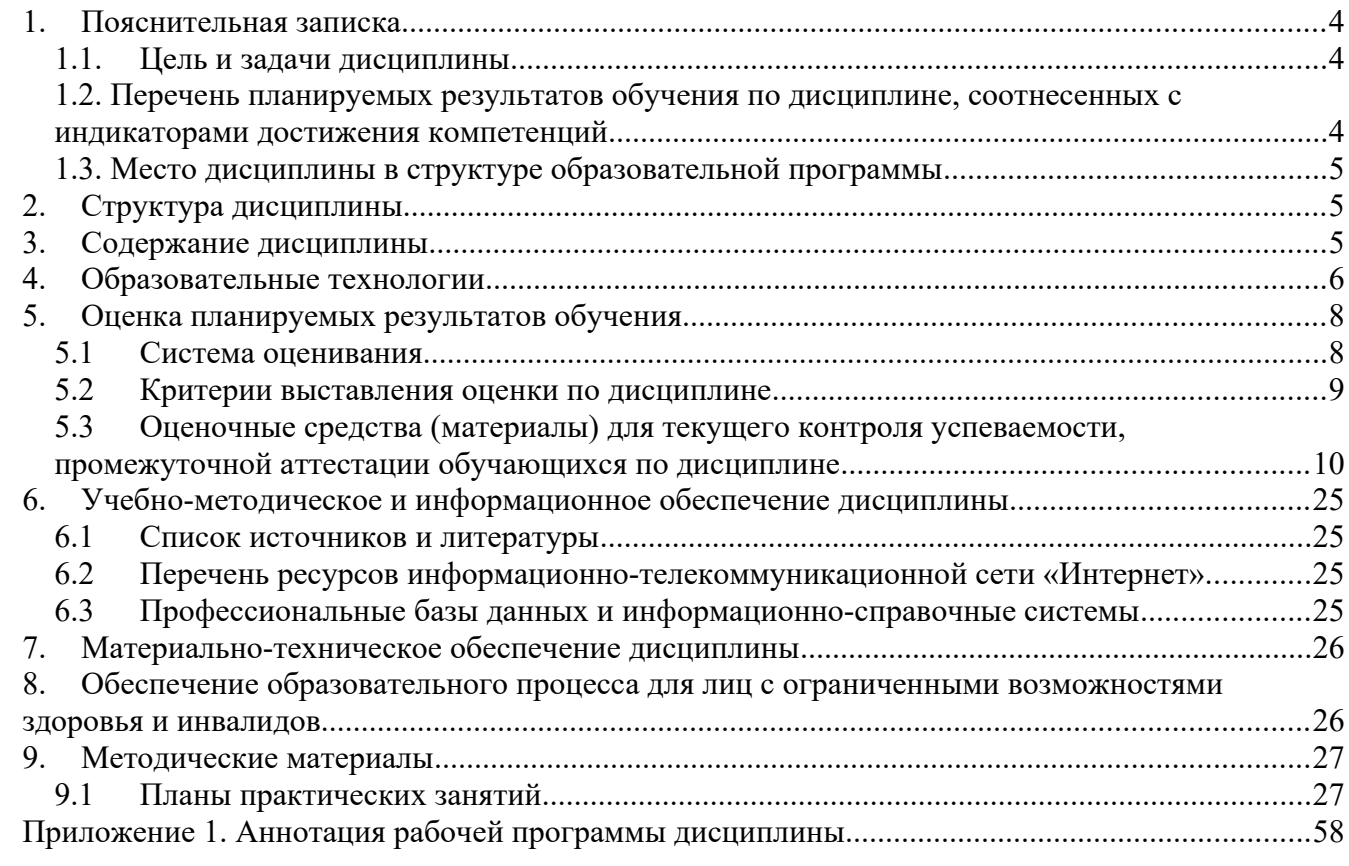

## <span id="page-3-0"></span>**1. Пояснительная записка**

## <span id="page-3-2"></span>**1.1. Цель и задачи дисциплины**

Цель дисциплины: приобретение необходимых знаний в области современных компьютерных технологий и программных средств, умение ориентироваться в предложениях рынка современных программных продуктов.

Задачи дисциплины:

- изучение основного понятийного аппарата предметной области «Информационные технологии»;
- познакомить студентов с современными технологиями сбора, хранения и обработки информации;
- усвоение системных положений информационных технологий;
- изучение назначения и структуры информационных технологий, как современного механизма эффективного решения задач по управлению и развитию информационных систем.

## <span id="page-3-1"></span>**1.2. Перечень планируемых результатов обучения по дисциплине, соотнесенных с индикаторами достижения компетенций**

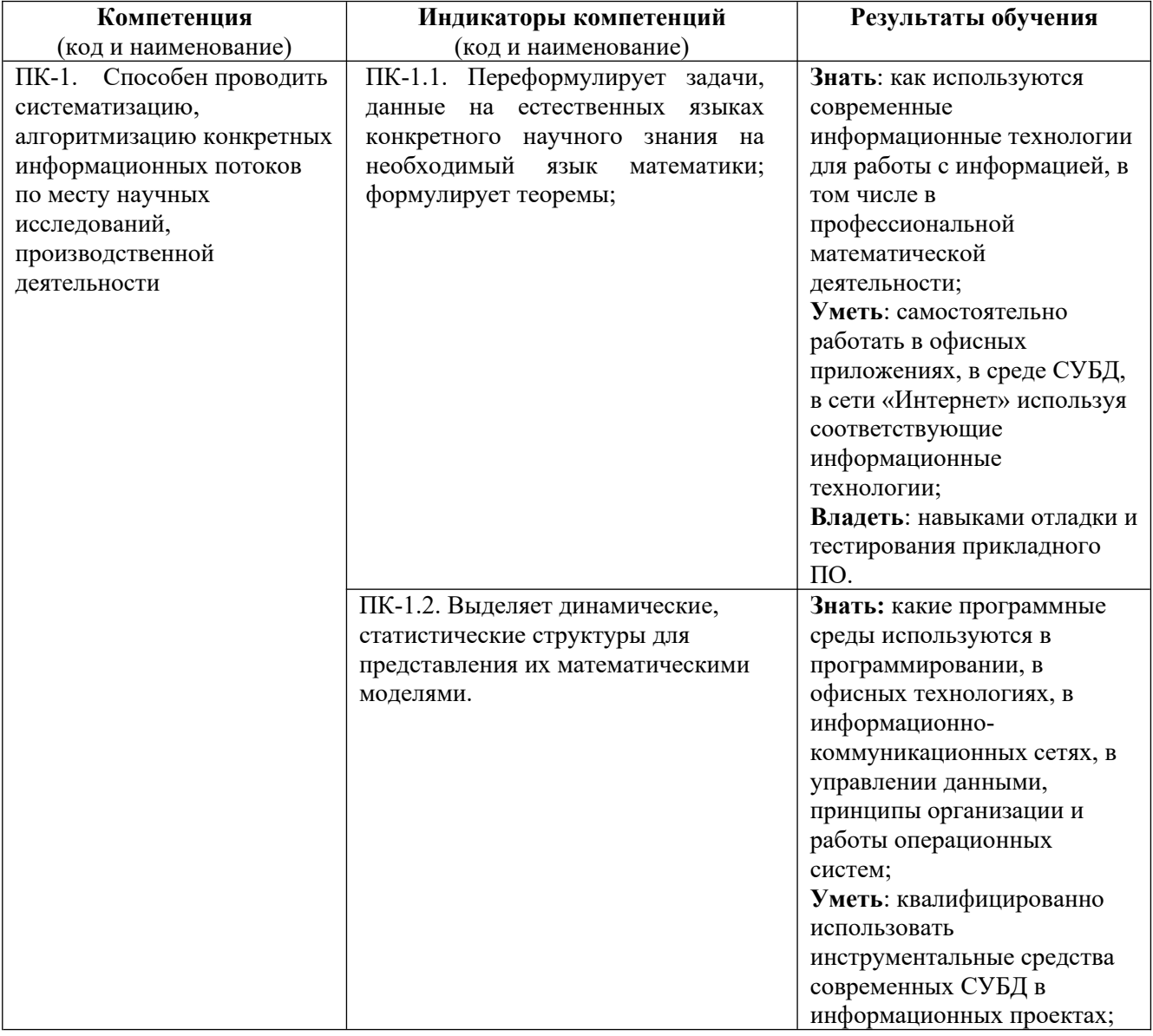

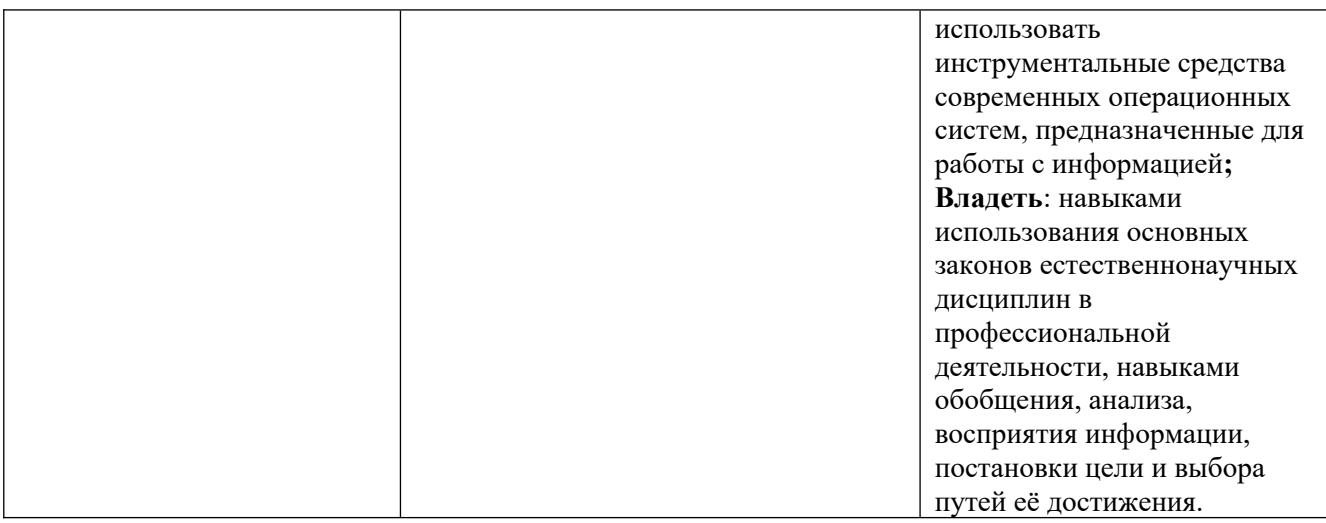

## <span id="page-4-2"></span>**1.3. Место дисциплины в структуре образовательной программы**

Дисциплина «Информационные технологии» является дисциплиной части, формируемой участниками образовательных отношений блока дисциплин учебного плана.

Для освоения дисциплины необходимы знания, умения и владения, сформированные в ходе изучения следующих дисциплин: «Введение в теоретическую информатику», «Программные и аппаратные средства информатики», «Операционные системы и сети ЭВМ».

В результате освоения дисциплины формируются знания, умения и владения, необходимые для изучения следующих дисциплин: «Информационно-коммуникационные технологии в обучении», «Программные средства научных исследований».

## <span id="page-4-1"></span>**2. Структура дисциплины**

Общая трудоёмкость дисциплины составляет 3 з.е., 108 академических часа (ов).

## **Структура дисциплины для очной формы обучения**

Объем дисциплины в форме контактной работы обучающихся с педагогическими работниками и (или) лицами, привлекаемыми к реализации образовательной программы на иных условиях, при проведении учебных занятий:

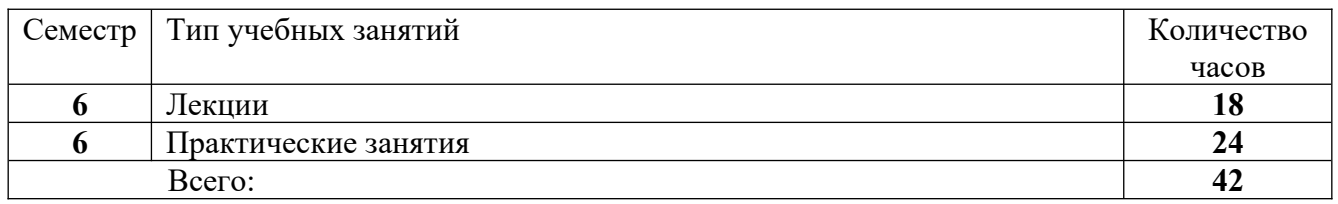

Объем дисциплины в форме самостоятельной работы обучающихся составляет 66 академических часа(ов).

## <span id="page-4-0"></span>**3. Содержание дисциплины**

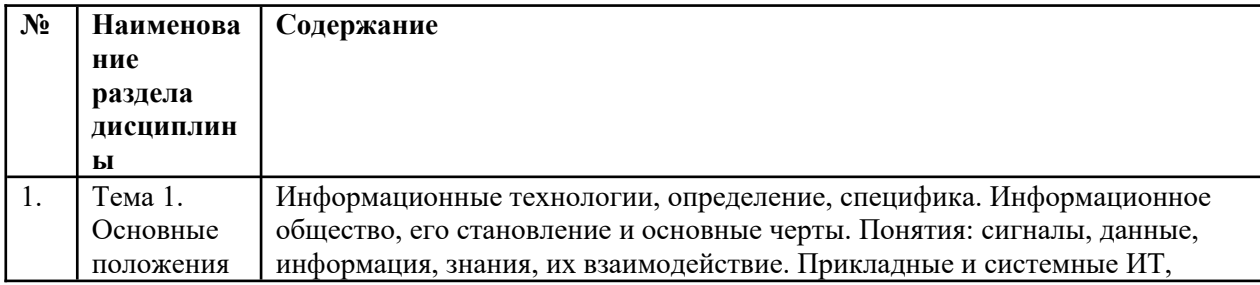

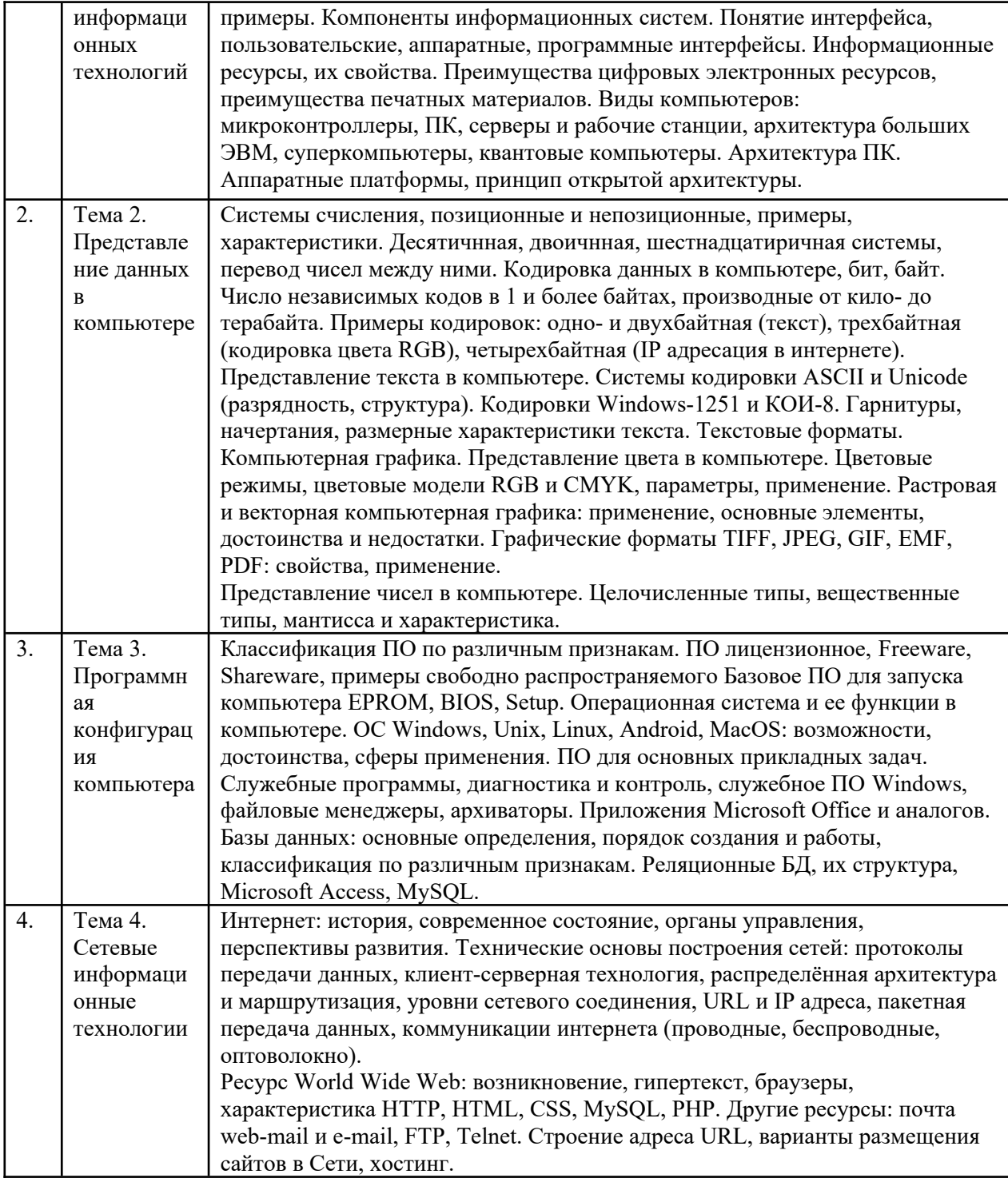

# <span id="page-5-0"></span>4. Образовательные технологии

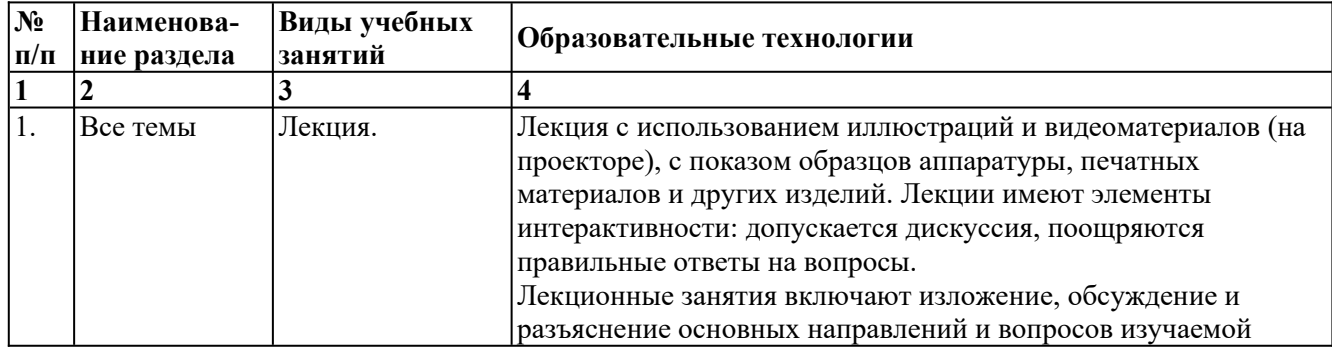

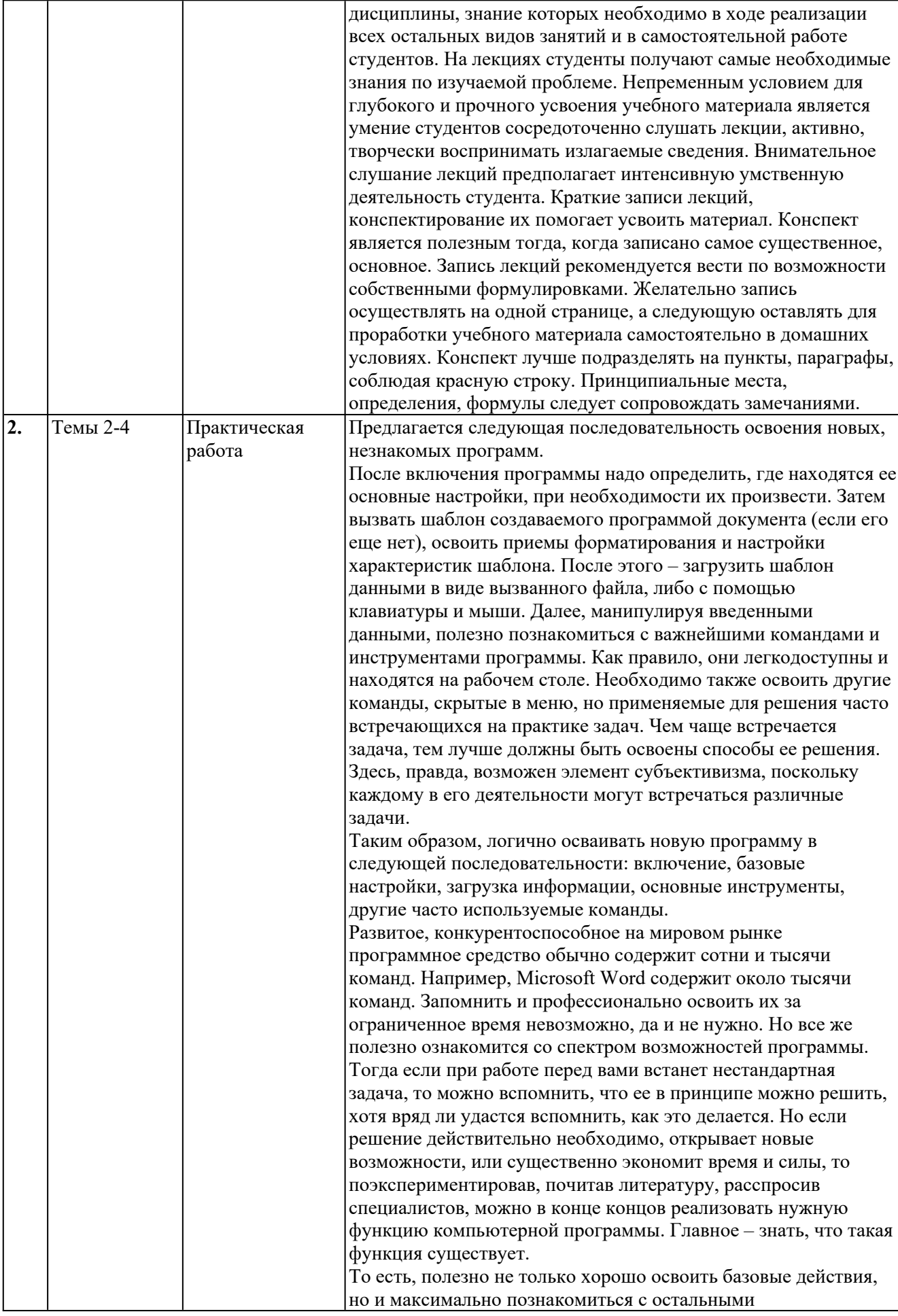

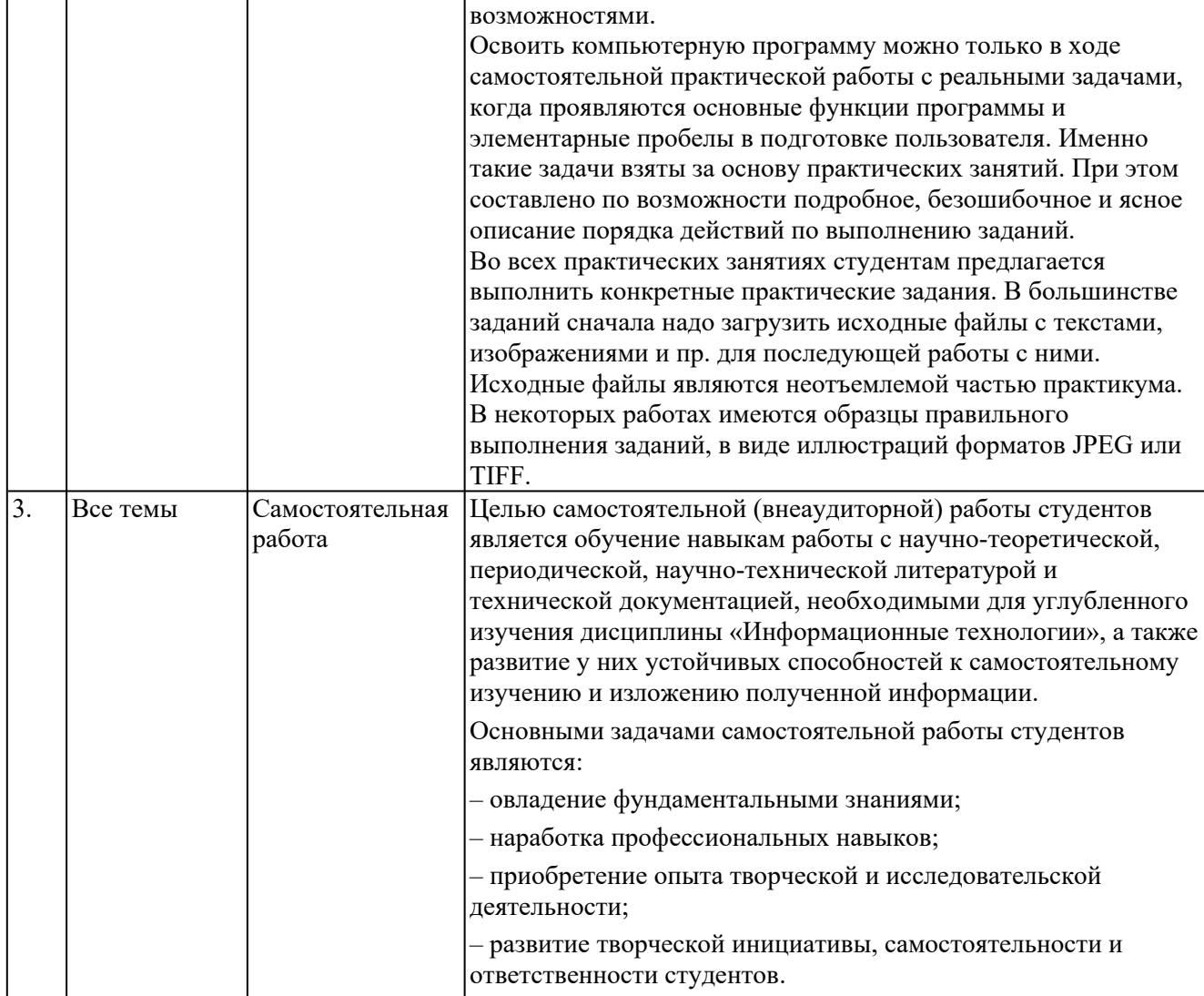

В период временного приостановления посещения обучающимися помещений и территории РГГУ для организации учебного процесса с применением электронного обучения и образовательных технологий могут быть использованы следующие дистанционных образовательные технологии:

- видео-лекции;

- онлайн-лекции в режиме реального времени;

- электронные учебники, учебные пособия, научные издания в электронном виде и доступ к иным электронным образовательным ресурсам;

- системы для электронного тестирования;

- консультации с использованием телекоммуникационных средств.

## <span id="page-7-1"></span>5. Оценка планируемых результатов обучения

#### <span id="page-7-0"></span> $5.1$ Система опенивания

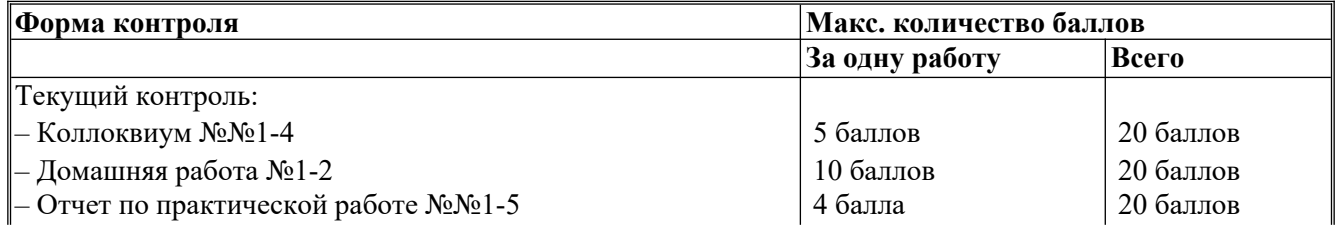

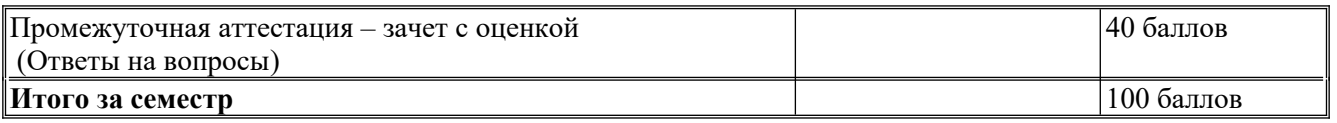

Полученный совокупный результат конвертируется в традиционную шкалу оценок и в шкалу оценок Европейской системы переноса и накопления кредитов (European Credit Transfer System; далее – ECTS) в соответствии с таблицей:

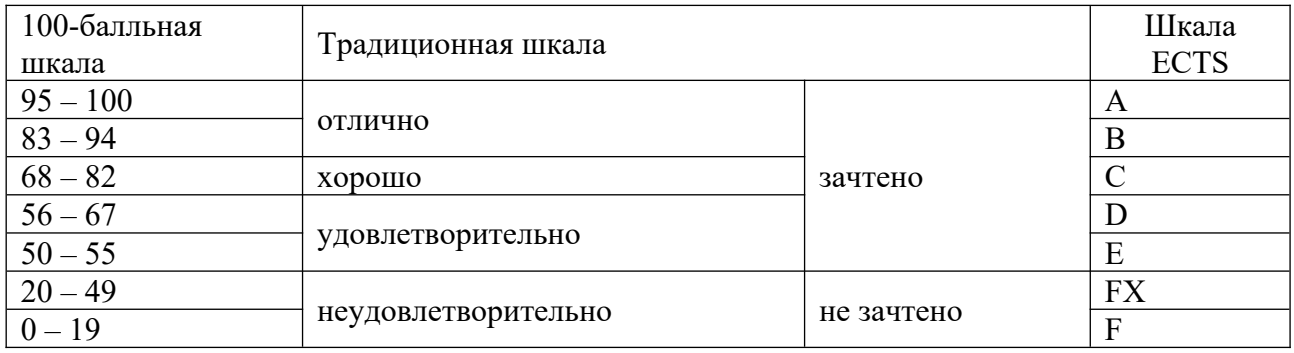

## <span id="page-8-0"></span>**5.2 Критерии выставления оценки по дисциплине**

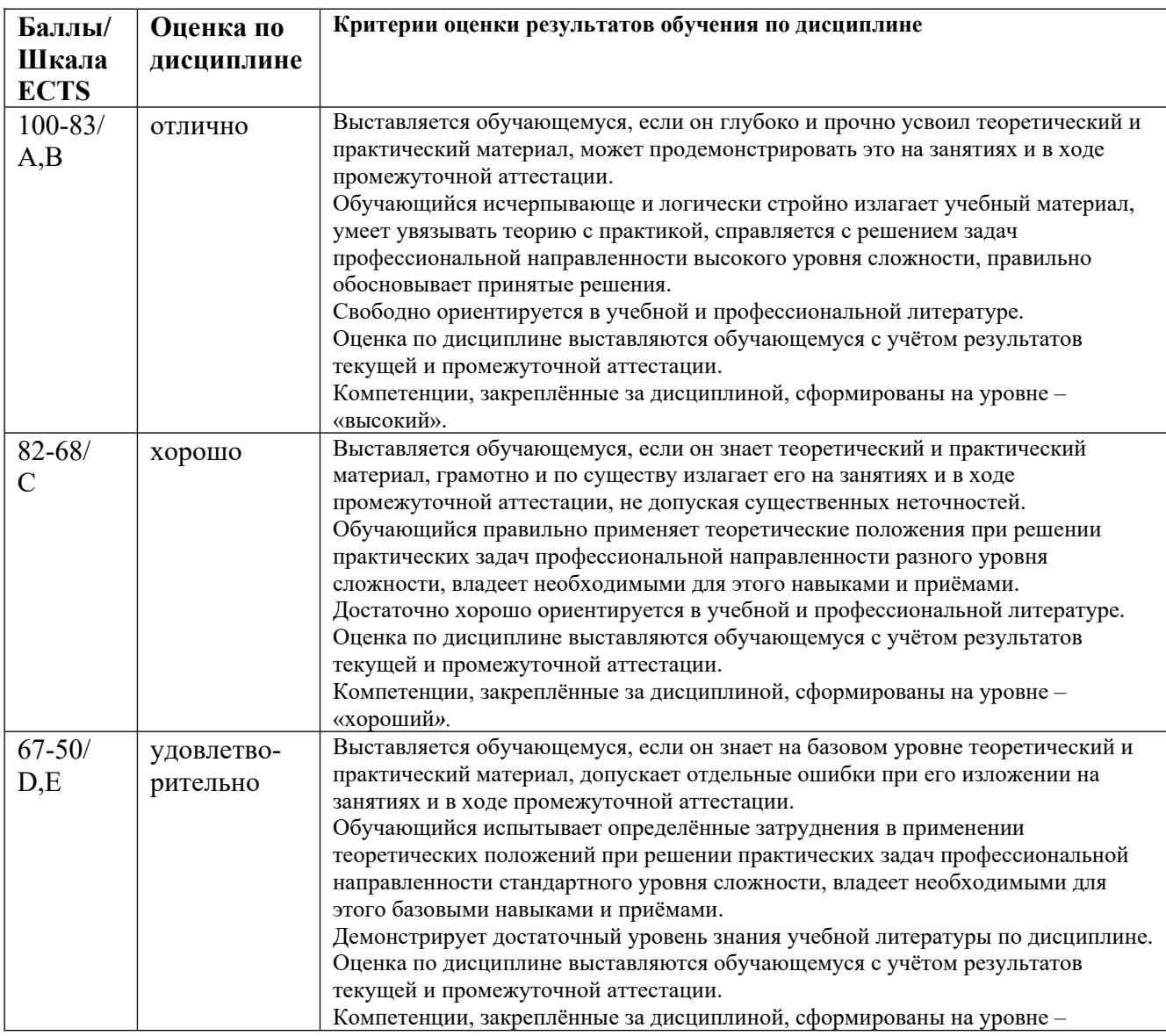

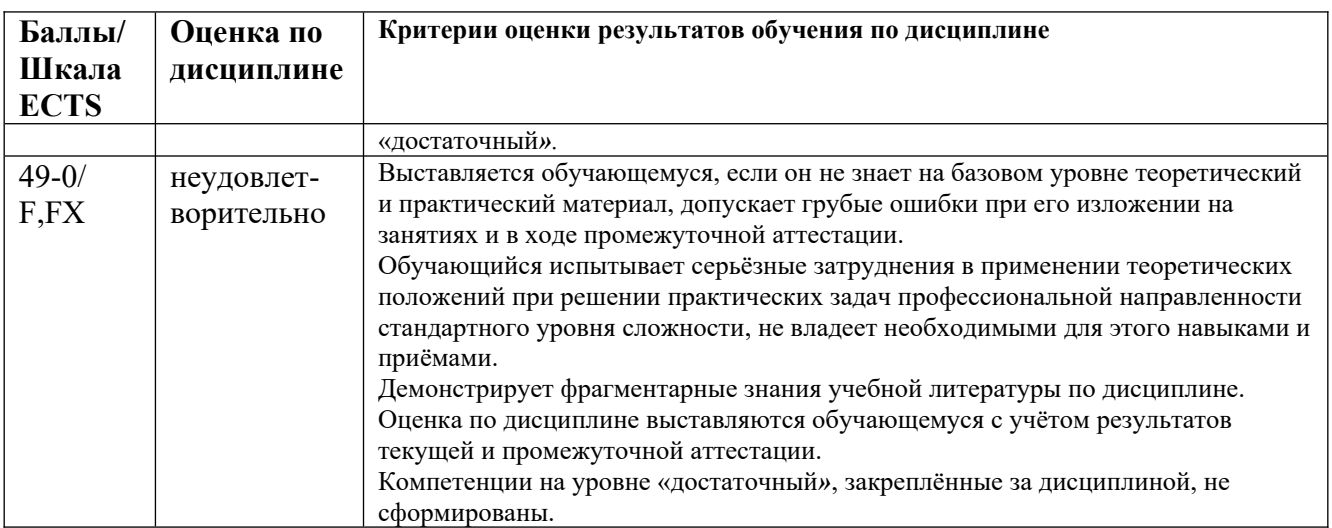

## <span id="page-9-0"></span>5.3 Оценочные средства (материалы) для текущего контроля успеваемости, промежуточной аттестации обучающихся по дисциплине

## Текущий контроль

## Вопросы для коллоквиума №1 (ПК-1.1; ПК-1.2):

- 1. Понятие информационного общества, его становление и основные черты.
- 2. Понятия: сигналы, данные, информация, знания, их взаимодействие.
- 3. История развития и различные толкования понятия информация. Перспективы создания искусственного интеллекта.
- 4. Информационные технологии, определение, особенности.
- 5. Системные и прикладные информационные технологи. Примеры системных и прикладных ИТ.
- 6. Информационная система и ее компоненты. Примеры ИС.
- 7. Понятие интерфейса и виды интерфейсов. Информационные протоколы и их стандартизация.
- 8. Информационные ресурсы, их свойства.
- 9. Свойства и преимущества цифровых электронных ресурсов,
- 10. Свойства и преимущества печатных материалов.
- 11. Микроконтроллеры, персональные компьютеры: назначение, особенности архитектуры, применение.
- 12. Рабочие станции, серверы, архитектура клиент-сервер, виды серверных услуг,
- 13. Суперкомпьютеры, квантовые компьютеры: назначение, особенности архитектуры, технические параметры.
- 14. Аппаратные платформы, аппаратная совместимость, принцип открытой архитектуры, апгрейд.

## Вопросы для коллоквиума №2 (ПК-1.1; ПК-1.2):

- 1. Машинный код, бит и байт. Принципы кодировки данных в компьютере.
- 2. Число независимых кодов в одном и двух байтах на примере кодировок текста.
- 3. Число независимых кодов в трех и четырёх байтах (модель RGB, IP-адресация).
- 4. Значения приставок от кило- до пета- в двоичной и десятичной системах счисления. Нанотехнологии, определение. Технология производства, размер нано ячеек микросхем.
- 5. Системы кодировки текста ASCII и Unicode (разрядность, структура). Кодировки Windows-1251 и КОИ-8.
- 6. Основные виды шрифтовых гарнитур и начертаний, характеристики размера (кегль, трекинг, кернинг). Действия с файлами шрифтов в Windows.
- 7. Восприятие цвета человеком и кодировка цвета в компьютере.
- 8. Цветовые режимы Bitmap, Grayscale, Index, цветовые модели RGB и CMYK.
- 9. Растровая и векторная компьютерная графика: применение, основные элементы, достоинства и недостатки. Графические форматы TIFF, JPEG, GIF, EMF, PDF: свойства, применение.
- 10. Целочисленные типы представления чисел в компьютере, двоичная запись.
- 11. Вещественные типы представления чисел в компьютере. Нормализованная форма записи.

## Вопросы для коллоквиума №3 (ПК-1.1; ПК-1.2):

- 1. Классификация программного обеспечения для ПК по различным признакам.
- 2. Freeware программное обеспечение для различных сфер деятельности.
- 3. Sareware программное обеспечение для различных сфер деятельности.
- 4. Лицензионное программное обеспечение для различных сфер деятельности, условия лицензий.
- 5. Программы базового уровня, EPROM, BIOS: назначение, Setup.
- 6. Операционные системы, их назначение и функции.
- 7. Операционные системы: семейство Windows, Unix, Linux, Android, MacOS.
- 8. Служебные программы Windows: назначение, возможности.
- 9. Файловые менеджеры: виды, назначение, возможности.
- 10. Сжатие данных: обратимая и необратимая архивация, способы архивации, программыархиваторы.
- 11. Microsoft Office и его аналоги, назначение и возможности приложений Microsoft Office.
- 12. Базы данных и СУБД: иерархические, сетевые, реляционные, объектноориентированные; их использование. Структуры управления БД, этапы создания и работы.
- 13. Реляционные базы данных: достоинства, строение реляционных таблиц, ключевые поля, запросы, формы, отчеты.

## Вопросы для коллоквиума №4 (ПК-1.1; ПК-1.2):

- 1. История Интернета: глобальные сети, ARPANET и его превращение в Интернет.
- 2. Современный интернет: распространенность, пользование ресурсами, органы управления.
- 3. Интернет вещей, перспективы его развития.
- 4. Понятия: протокол передачи данных, сервер и клиент.
- 5. Распределенная архитектура и динамическая маршрутизация в Интернете.
- 6. Уровни сетевого соединения: упрощенная модель и уровни модели OSI.
- 7. Этапы создания информационных пакетов на уровнях представления, транспортном, сетевом.
- 8. Физические линии связи в Интернете: проводные, беспроводные, оптоволоконные.
- 9. Возникновение и развитие World Wide Web, браузеров.
- 10. Электронная почта e-mail и web-mail. Сравнение, применение. Протоколы FTP и Telnet, их назначение.
- 11. Структура адреса URL: протокол, доменное имя, адрес порта, путь к файлу и параметры файла.
- 12. Протоколы и ресурсы, задаваемые адресом URL.
- 13. Доменное имя, его уровни, географические и функциональные индикаторы.
- 14. Регистрация интернет-домена, выбор домена и хостинга.

#### Примерный вариант домашней работы №1 (ПК-1.1; ПК-1.2):

## Способы преобразования текста в Microsoft Word

Microsoft Word вполне можно считать самым распростран тратят по много часов, работая с различными текстами. Офисный работник, не знакомый с Word - профнепригоден.

Для каждого, кто занимается каким-либо умственным трудом, актуальным становится сокращение времени на рутинную работу с текстом. На приведение документа к требуемому виду. На создание нового документа из старого, однотипного. На исправление дефектов текста, скачанного из Интернета и т.д.

В данной работе приводятся приемы, позволяющие сравнительно быстро превратить нечитаемый материал в документ, удовлетворяющий всем стандартам. За счет имеющихся в Word средств ускоренного форматирования и редактирования текста.

Редактирование - процесс устранения в тексте различного рода ошибок: правописания, фактических, логических и др.

Форматирование - размещение текста и иллюстраций на странице с целью облегчить чтение или придать ему нужный стиль. Например, к средствам форматирования относятся выбор шрифта, разбиение на абзацы, использование маркеров, линеек, колонтитулов.

В ходе выполнения этого и других заданий возможны сбои в работе компьютера. Поэтому настоятельно рекомендуется периодически сохранять вашу работу, не трогая исходного файла. Нажмите Файцл > Сохранить как, вызовите папку, используемую для хранения, и сохраняйте слеланное вами под любым именем.

#### 1. Открытие документа, команды замены текста

1.1. Следуя указаниям преподавателя, откройте файл КосХимия. Файл, преобразованный из формата .pdf в формат .docx оказался нечитаемым, несмотря на то, что он содержит те же символы, что и исходный. Перепечатка документа займет много времени (тем более, в тексте много химических формул). Попоробуем избежать этого, используя имеющиеся в Word средства форматирования.

Этот текст взят из Интернета, такой материал может содержать программный код, скрытый от рядового пользователя. Этот код может вызывать неожиданные, непонятные явления: обычно выполняемые команды Word, вдруг перестают действовать, во всем тексте или на отдельных участках. Уберем скрытый код.

1.2. Откройте меню Файл или кнопку Office (в левом верхнем углу), далее Подготовить > Инспектор документов. В открывшемся окне выделите все пункты и нажмите Проверить. Через некоторое время появятся результаты проверки. Там, где найдены какие-то элементы, сведения и пр., нажмите Удалить все.

1.3. Закройте окно и сохраните файл. Нажмите Файцл > Сохранить как, вызовите папку, используемую для хранения, и сохраняйте сделанное вами под любым именем.

Эффективным средством форматирования является замена одной последовательности знаков на другую. Одной командой можно сделать неграниченное число замен: десятки, сотни, тысячи - столько, сколько их есть в тексте. Понятно, что эта операция может дать больлшую экономию времени по сравнению с ручной работой. Однако эта команда требует аккуратного исполнения, так как можно вместо исправлений необратимо испортить текст.

1.4. Сначала изучим возможности автоматической замены. На вклалке Главная включите окно Заменить, и в строке Найти: напишите и. В строке Заменить на: напишите или и включите Заменить все. После команды ОК у вас будет 2746 замен. Посмотрите на текст, он по большей части стал бессмысленным. Одна из самых распространенных букв превратилось в сочетание или. Отмените замену, нажав Ctrl+Z или команду отмены в левом верхнем углу рабочего стола Word.

Если в дальнейшем при выполнении работы что-то сделано неверно - нажимайте команды отмены предыдущих действий. Столько, сколько надо, можно даже начать работу сначала.

1.5. Теперь перед и после и, перед и после или поставьте по одному пробелу, и снова включите Заменить все. У вас будет намного меньше замен: 164. В тексте будет проведена замена предлогов и на или. Причём не всех: те и, которые стоят сразу после абзацного отступа или перед ним, замене не подвергнутся. В этом можно убедиться, нажав на вкладке Главная П Непечатаемые (скрытые) знаки форматирования. Посмотрев, что кнопку получилось - удалите замены с помощью Ctrl+Z или соответствующей кнопки.

форматирования Команда Скрытые знаки  $\Im ma$ команда позволяет увидеть обычно неотображаемые служебные символы, такие как значок пробела, маркер конца абзаца, символ табуляции, линию разрыва страницы и пр. Показ служебных символов помогает лучше понять, какие действия надо предпринять для устранения тех или иных недостатков.

Уяснив, что такое замена текста, приступим к преобразованиям. Легко заметить, что в тексте слишком много знаков абзаца. Но как удалить ненужные знаки абзаца и оставить нужные? Можно сделать вот что:

- заменить нужные знаки абзаца символами, не встречающимися в тексте;
- удалить оставшиеся знаки абзаца;
- заменить поставленные нами символы опять на знаки абзапа.
- 1.6. В окне Найти и заменить поставьте курсор в поле Найти:, при необходимости разверните окно, нажав кнопку Больше >>. Раскройте список Специальный и выберите Знак абзаца, в строке отобразится его обозначение: ^р. Далее, справа таким же образом поставьте Любая цифра, появится знак ^#. В строке Заменить на: поставьте комбинацию знаков  $\#$ \$& и сделайте замену всего. Мы заменили сочетание: абзац + любая цифра на нечто, отсутствующее в тексте.
- 1.7. Теперь аналогичным образом в строку Найти: ставим знак абзаца, строку Заменить на: оставляем пустой, делаем замену. Из текста исчезают знаки абзаца
- 1.8. Обратно #\$& меняем на Знак абзаца (ставим его в поле Заменить на:). Количество абзацев в тексте уменьшилось до разумных пределов.

Исходный текст был разбит на 66 страниц с надписью сверху: *Страница N из 66*. При переводе в Word это форматирование было утеряно. Восстановим разбиение на страницы.

- **1.9.** В поле **Найти:** ставим: **Страница ^# из 66**, в поле **Заменить на:** ставим через **Больше >> > Специальный > Разрыв страницы** (**^m**). Произошла замена, но только для однозначных номеров страниц! Для завершения операции замените **Страница ^#^# из 66** на **^m**.
- **1.10.** Поставим новые номера страниц. На вкладке **Вставка** нажмите: **Номер страницы > Внизу страницы > Простой номер 3**. Слева внизу на каждой странице будет проставлен номер. Мы перешли в режим работы с колонтитулами. Для того, чтобы вернутся в основной текст, нужно кликнуть по нему два раза.

## **2. Клавиатурные наборы, разбиение на страницы**

*В каждой программе есть команды, которые можно выполнить как мышью, так и с клавиатуры, нажимая одновременно по 2, 3, 4 клавиши. Наборы из нескольких клавиш называют клавиатурные эквиваленты, или "горячие клавиши". В состав таких наборов обязательно входят клавиши Shift, Alt,Ctrl.*

*С помощью мыши можно выполнить больше команд, чем с клавиатуры. Но выполнение команд с клавиатуры всегда быстрее. Профессионалы, запоминая и используя "горячие клавиши", добиваются повышения производительности своей работы, экономят время.* 

*Буквы в «горячих клавишах», относятся к английской раскладке клавиатуры.*

Далее придется много пользоваться клавиатурными наборами. Но сначала уберем лишнее. В редактируемом материале нам нужна только та часть, где приведены тесты по химии.

- **2.1.** Всем, выполняющим эту работу, выдается образец тестов по химии. В конце работы у вас должен получиться точно такой же материал, в электронном виде.
- **2.2.** Двигаясь сначала, в редактируемом материале найдите слова: **3. Тексты заданий Входные тестовые работы Вариант 1**. Поставьте курсор перед словами **Вариант 1.** и нажмите набор из 3-х клавиш: **Ctrl+Shift+Home**. Должен выделиться весь материал до этих слов, удалите выделенное. Теперь файл начинается словами: **Вариант 1**.
- **2.3.** Далее найдите текст: **Контрольная работа Реакции ионного обмена**. Поставьте курсор перед этими словами, нажмите набор **Ctrl+Shift+End**, выделится весь ненужный текст, удалите его. Сравните текст с образцом, проверьте правильность удаления в начала и в конце. Форматирование будет другое, главное – первый и последний участки текста.
- **2.4.** Оставшийся текст сделаем более заметным. Нажмите **Ctrl+A**, это команда выделения всего текста. Поставьте шрифт **Times New Roman**, кегль **12**.

Материал, с которым мы работаем, в конечном виде будет набором тестов по химии, каждый из которых должен начинаться с новой страницы.

- **2.5.** Вызовите окно **Найти и заменить**, в поле **Найти:** поставьте **Вариант**, в поле **Заменить на:** в списке **Специальный** найдите и поставьте перед этим словом **Разрыв страницы**, получится **^mВариант**. Затем точно так же **Тест** замените на **^mТест**.
- **2.6.** Однако в тексте разрывов страницы оказалось больше, чем надо. Разрыв страницы должен быть только перед началом нового теста или варианта, и больше нигде. Замените **Эталон ответов на ^mТест** на **Эталон ответов на Тест**. Далее замените **20 ^mВариант** на **20 ^pВариант**. То есть, здесь вместо разрыва страницы получится разрыв строки.
- **2.7**. А далее нажмите кнопку **Непечатаемые знаки** и вручную удалите остальные ненужные разрывы страниц.

*Команду Вставка > Разрыв страницы полезно применять в тех случаях, когда материал состоит из отдельных частей, каждая из которых должна начинаться с отдельной страницы. Без применения этой команды текст может постоянно «съезжать» и его требуется все время поправлять. Например, текст подготовлен на одном компьютере, а* *распечатан на другом. Без команды Разрыв страницы распечатка может оказаться бракованной, надо будет снова править и распечатывать.*

**2.8.** Выделите все заголовки вариантов и тестов командой **Shift+End**, затем поставьте жирный шрифт командой **Ctrl+B** и центральное выравнивание командой **Ctrl+E**.

Расставим в тексте знаки переноса.

**2.9.**Вызовите окно **Разметка страницы > Расстановка переносов**. Проверьте, включена ли функция **Автоматическая расстановка переносов** в окне **Параметры расстановки переносов** и посмотрите, появились ли в тексте переносы слов.

В тестах не нужен большой отступ слева, это только может привести к увеличению числа страниц. Для удаления отступа на рабочем столе должна присутствовать **Линейка**.

**2.10.** Проверьте это: на вкладке **Вид** должен быть поставлен флажок в клеточке **Линейка**. Поставьте курсор на границу, где начинается левое поле, он должен приобрести вид

двунаправленной стрелки:  $\leftrightarrow$ . Двигая мышку, уменьшите левое поле с 3 до 1,5 сантиметров.

## **3. Копирование форматов**

*Команда Формат по образцу* у*станавливает стиль форматирования определенного участка текста по образцу другого участка текста. Она экономит много времени, когда в документе чередуются участки текста с разным оформлением. Для применения команды нужно:*

- *выделить текст-шаблон с которого производится копирование;*
- *нажать ; при одном клике копирование будет производиться один раз, при двойном клике можно делать многократное копирование;*
- *если указатель мыши снабжен значком формата копирования выделить нужный участок текста, и он приобретет требуемое форматирование.*
- **3.1.** Примените к надписи **Вариант 1** жирный шрифт командой **Ctrl+B** и центральное выравнивание командой **Ctrl+E** и скопируйте этот формат на все заголовки вариантов и тестов.
- **3.2.** Откройте страницу **Вариант 1**, выделите все строки, кроме заголовка и сделайте из них нумерованный список (кнопка **Главная > Нумерация**). Далее два раза нажмите кнопку

**Формат по образцу** и скопируйте формат нумерованного списка на **Варианты 2, 3, 4**.

- **3.3.** Однако в каждом варианте должна быть собственная нумерация, начинающаяся с 1. В вариантах 2-4 выделите нумерованный список, и в контекстном меню мыши (правая кнопка) выберите **Начать заново с 1.** Некоторые номера имеют жирное начертание. Уберите его, выделив номер, далее несколько раз нажав кнопку **Ж** на вкладке **Главная**.
- **3.4.** Во всех вариантах номера 3-5 на самом деле являются ответами на 2-й вопрос. В 1-м варианте выделите эти вопросы, в контекстном меню наведите мышку на кнопку **Нумерация**, и в **Библиотеке нумерации** выберите вариант **a. \_\_\_ b. \_\_\_ c. \_\_\_.** Наведите мышь на **Изменить уровень списка** и выберите второй сверху уровень. Скопируйте сделанный список на другие варианты, а потом придется опять выбирать **Начать заново с a**.
- **3.5.** Аналогичным образом создайте списки, нумерованные буквами на остальные вопросы, как в образце. Здесь придется действовать как с помощью копирования формата, так и вручную. Остатки от маркеров надо будет стереть. А в конце каждой страницы добавить еще строку (нажав **Enter**). Строка, лишенная разрыва страницы, становится доступной для автоматического форматирования.

Теперь переходим к оформлению тестов по темам.

3.6. В конце каждого теста приведены правильные ответы на вопросы, они начинаются со слов Эталон ответов. Поставьте перед этими словами знак абзаца, пока мы с ответами работать не будем.

В ходе предыдущих операций в тестах была испорчена нумерация, исчезла первая цифра номера. Автоматически восстановить это невозможно, поэтому лучше остатки номеров убрать и сделать новые.

- 3.7. Замените ^р. (знак абзаца с точкой) на ^р (знак абзаца), затем ^р^#. (знак абзаца, любая цифра с точкой) на ^р (знак абзаца). Проверьте начало абзацев тестов. В некоторых строках могут остаться ненужные знаки, удалите их.
- 3.8. Превратите все абзацы 1-го теста в нумерованный список (кроме заголовка и ответов). Затем скопируйте формат на другие тесты, и сделайте для каждого теста отдельную нумерацию. В каждом тесте должно быть по 20 вопросов. Если число вопросов больше или меньше, то в таком тесте надо найти ошибки, убрав лишние или поставив недостающие номера.
- 3.9. Теперь поставим каждый ответ на многочисленные вопросы тестов в отдельную строку. В окне Найти и Заменить поставьте Направление > Вперед и галочку в пункте Учитывать регистр. Далее замените А) на ^рА). После замен на предложение Продолжить список с начала? поставьте Нет.
- **3.10.** Аналогично замените **B**) на  $\Delta$ **pB**), C) на  $\Delta$ **pC**), Д) на  $\Delta$ **pD**). В последней замене русская буква меняется на латинскую. Для каждой буквы должно быть 80 замен. Если число замен отличается от 80, то где-то присутствуют ошибки, исправьте их.

В Word имеется возможность вставлять не только символы с клавиатуры, но и разнообразные знаки: буквы алфавитов почти всех народов мира, множество служебных знаков различного назначения и прочее. Возможности эти велики, познакомимся с небольшой их частью.

В Тесте по теме 2 найдите 16-й вопрос. Здесь в уравнении реакции имеется стрелка, составленная из символов: --> . Заменим ее на настоящую стрелку.

- 3.11. Поставьте курсор перед составной стрелкой и откройте окно Вставка > Символ > Другие символы. В списке Набор найдите и выберите стрелки, выберите стрелку  $\rightarrow$ , нажмите Вставить - она появится в тексте.
- **3.12.** А далее везде сделайте автоматическую замену --> на  $\rightarrow$ . Для этого сохраните  $\rightarrow$  в буфере обмена и в списке Заменить на поставьте Содержимое буфера обмена (или ^c).

В Тесте по теме 4 найдите 11-й вопрос. Здесь попытались изобразить стрелку, указывающую на обратимый процесс. Проведем и здесь замену, но другим способом.

3.13. Откройте Вставка > Символ > Другие символы. Далее в списке Шрифт выберите Wingdings 3, здесь выберите символ из двух стрелок:  $\overline{2}$  и вставьте его в текст. А затем проведите полную замену набора <=> на  $\overleftarrow{\!}$ 

## 4. Полуавтоматические операции

Отформатируем ответы так, чтобы они занимали меньше места и чтобы вопросы были лучше заметны.

- 4.1. Выделите 4 ответа на первый вопрос первого теста, уберите в них нумерацию поставьте оба движка линейки на 1,5 см. Далее на вкладке Главная откройте окно Абзац, и в строке Интервал > После поставьте 0 пт. Межстрочное расстояние должно уменьшиться.
- 4.2. А затем кнопкой **Формат по образцу** надо распространить этот формат на все ответы всех вопросов в четырех тестах. Здесь тоже возможны разнообразные, даже трудно устраняемые ошибки. При необходимости, позовите преподавателя. В конечном итоге лолжно получиться по 20 вопросов в тесте, а для каждого вопроса - 4 ответа.
- 4.3. Формат можно изменить и одной командой. Увеличим расстояние между последним ответом и следующим вопросом. Вызовите окно Заменить, в строке Найти поставьте D) и

в строке **Заменить на** тоже поставьте **D)**. А теперь в этом окне раскройте **Больше >> Формат > Абзац**, и в строке **Интервал > После** поставьте **10 пт**. После замены интервал увеличится во всех тестах.

Ответы на тесты не должны находиться вместе с вопросами. Вопросы раздают студентам, а потом по эталонам проверяют их ответы.

- **4.4.** Создайте в конце новую страницу и перенесите туда ответы через буфер обмена. Ответы должны иметь выравнивание по левому краю, разделяться пустой строкой, как в образце.
- **4.5.** Поставьте курсор на начало первого ответа, включите окно замены. Поставьте **Направление > Вперед**, замените **пробел3пробел4** на **Вопроспробел1пробел2пробел3пробел4** и откажитесь от поиска этой замены с начала. (здесь надо не писать слово **пробел**, а нажимать клавишу). Аналогично замените слово **Вариант** на **Ответ.**
- **4.5.** Выделите в одном из эталонов две строчки с вопросами и ответами, нажмите **Вставка > Таблица > Преобразовать в таблицу.** В этом окне **Число столбцов** должно быть **22**, для ширины столбцов должно стоять **постоянная: Авто**, в пункте **Разделитель** поставьте **другой**, а в окошке все сотрите и поставьте с клавиатуры пробел. Если все сделано правильно, то после команды **ОК** появится таблица с двумя строками.
- **4.6.** В таблице последний столбец не нужен, он пустой. Поставьте на него курсор и уберите командой **Макет > Удалить > Удалить столбцы**.
- **4.7.** Превратите остальные ответы в таблицы.
- **4.8.** А теперь в ответах замените **д** на **d**. При замене надо начать с первой таблицы и поставить **Направление: Вперед**, после замены отказаться от поиска с начала.

Многие из химических формул должны содержать цифры в виде подстрочных знаков, например:  $H_2O$ ,  $H_2SO_4$ , AlCl<sub>3</sub> и т.д. Довольно утомительно делать эти цифры подстрочными с помощью мышки. Но можно ускорить процесс с помощью клавиатурных наборов.

## *Подстрочные и надстрочные знаки, выделение отдельных слов жирным или курсивным шрифтом лучше всего проводить после завершения всех команд форматирования. При глобальных заменах форматирование отдельных слов и знаков часто теряется. Тогда работу придется делать заново.*

**4.9.** Сверяясь с образцом, поставьте курсор перед цифрой, которая должна стать подстрочной. Далее нажмите набор **Shift+→**, цифра будет выделена, а затем **Ctrl+=**, она станет подстрочной. Часто ставить курсор в нужную позицию удобнее не мышкой, а с помощью клавиатуры. Подстрочные знаки во всем тесте ставить довольно утомительно; разрешается их поставить только на первых 4-х страницах (**Входные тестовые задания**).

Аналогично поставим надстрочные знаки, они имеются в электронных формулах атомов и в указании на заряды ионов.

**4.10.** Сверяясь с образцом, поставьте курсор перед цифрой, которая должна стать надстрочной. Далее нажмите набор **Shift+→**, цифра будет выделена, а затем **Shift+Ctrl+=**, она станет надстрочной. Это тоже можно сделать на первых 4-х страницах.

#### **5. Контроль правописания, работа с колонтитулами**

В Microsoft Word осуществляется следующий контроль правописания:

- Правильность написания слов (орфография). Все слова сравниваются с имеющемся в программе словарем. Те сочетания букв, которых нет в словаре, подчеркиваются красным цветом. Подчеркнутый текст не обязательно однозначно неверен, возможно, что данного слова просто нет в словаре. Можно добавить в словарь новые слова.
- Правильность с точки зрения синтаксиса (в Microsoft Word это названо грамматикой): контроль за употреблением знаков препинания и за правильностью употребления слов.

Грамматические ошибки по умолчанию подчеркиваются зеленым цветом. Здесь тоже далеко не все подчеркнутое однозначно неверно.

## *В конечном счете, решение об исправлении остается за человеком.*

- **5.1.** Установите курсор на первом подчеркнутом слове, здесь подчеркивание сделано без пробела. Вызовите окно **Рецензирование > Правописание**, исправьте ошибку так, чтобы красное подчеркивание исчезло и нажмите **Заменить**. Продолжайте далее. Если есть варианты, надо нажимать **Изменить**. Химические формулы и специальные термины изменять не надо. Здесь надо нажимать **Пропустить**.
- **5.3.** И далее осуществите контроль правописания во всём тексте, творчески подходя к этому процессу. Выбирая один из трех вариантов: **Заменить**, **Изменить**, **Пропустить**. Если у вас возникнут затруднения, можно свериться с образцом.

*Команда Добавить означает, что неизвестное слово будет добавлено в словарь установленного на компьютере Word. В данном случае этого делать не надо.* 

Поставим номера страниц.

**5.4.** Вызовите список **Вставка > Номер страницы**, здесь выберем **Внизу страницы > Простой номер 3**.

*Номер страницы ставится в области колонтитулов. Колонтитулы – это справочный текст, располагаемый на полях, за пределами основного текста. В Word колонтитулы располагаются сверху и снизу от основного текста.* 

*После расстановки переносов автоматически включается вкладка Работа с колонтитулами > Конструктор. Поставим справочную информацию сверху от основного текста.*

Для дальнейшей работы потребуется создать в тексте несколько отдельных разделов. Каждый из них может состоять из произвольного числа страниц.

- **5.5.** Сделайте двойной щелчок по основному тексту, он станет ярким черным, а колонтитулы стану неяркими – серыми. Для большей наглядности включите кнопку П на вкладке **Главная.**
- **5.6.** На странице **5**, где расположен **Вариант 4**, поставьте курсор перед командой **Разрыв страницы** и удалите ее. После этого в списке **Разметка страницы > Разрывы** поставьте **Разрывы разделов > Следующая страница**. Создано два раздела: входные тесты и тесты по темам. Каждый из них может иметь свой колонтитул.
- **5.7.** На первой странице щелкните по номеру страницы, откроется вкладка **Работа с колонтитулами**. Нажмите **Перейти к верхнему колонтитулу** и напишите там **Входные тестовые задания**. На вкладке **Главная** поставьте для этого колонтитула центральное выравнивание.
- **5.8.** Перейдите опять в конструктор колонтитулов и нажмите **Следующий раздел**. Здесь выключите кнопку **Как в предыдущем разделе** и сделайте другой колонтитул: **Тестовые задания по темам курса**.

В созданном документе есть недостатки. В **Тесте 1** последняя страница занимает всего три строчки, в **Тесте 2** последняя страница вообще пустая. Это неудобно при распечатке материала.

**5.9.**Поставьте курсор на линейку, на границу левого поля страницы (темное) и области набора текста (белая). При этом должна появиться двунаправленная стрелка  $\Leftrightarrow$ , а под ней надпись:

**Левое поле.** Мышкой перенесите левое поле на три позиции левее, до значения 1,25. Область набора увеличилась и пустая страница исчезла но только во втором разделе).

- **5.10.** Но осталась пустая страница после первого теста. Переместите курсор на последний ответ последнего вопроса первого теста и нажмите **Delete**. Разрыв страницы перемстился на одну строку вверх и пустая страница исчезла.
- **5.11.** Сохраните созданный документ и покажите его преподавателю.

## *Примерный вариант домашней работы №2 (ПК-1.1; ПК-1.2):*

## **Создание Web-сайта на сервере wordpress.com**

Система управления сайтом или конструктор WordPress является популярным простым и эффективным средством создания и размещения информации в Интернете. Здесь можно создавать различные Web-материалы: сайт, блог, портфолио творческих работ. При этом работа с WordPress не требует специальных знаний. В конструкторе имеется множество готовых шаблонов, в которых можно менять текст, иллюстрации, видео и пр. на свое содержание.

В современных условиях создать насыщенной информацией, красочный сайт недостаточно. Нужно сделать его популярным, чтобы к ним ознакомилось максимальное число потенциальных посетителей, для которых предназначена размещенная информация. Для этого проводят поисковую оптимизацию Web-страниц. То есть, делают так, чтобы созданные Webстраницы оказывались в верхней части поисковых запросов по ключевым словам (лучше всего на первой экранной странице списка выдачи). Полезно также иметь гиперссылки с ресурсов, которые могут просматривать потенциальные посетители.

WordPress обладает набором необходимых средств поисковой оптимизации, благодаря которым можно повысить популярность создаваемого материала. Причем эти средства применить довольно просто, используя команды интерфейса. Нажимая соответствующие кнопки, и не вдаваясь в подробности программирования тех или иных действий.

Существуют бесплатная и платные версии этого конструктора. В платных версиях существенно больше возможностей, они стоят несколько тысяч или около 15 тысяч рублей в год. Ну а здесь рассмотрена бесплатная версия, доступная всем, кто может подключиться к Интернету. Как будет показано далее, её возможности ограничены.

Работать с WordPress можно в любой установленной на компьютере операционной системе: Windows, Mac OS, Linux и др. А также на любом компьютере: ПК, планшете, смартфоне. Главное, чтобы был нормальный браузер и хорошая скорость доступа в Сеть.

Однако это не значит, что в любой программно-аппаратной среде конструктор будет работать одинаково. Различия есть, о чем будет сказано далее.

WordPress поулярен не только у начинающих пользователей, которые не имеют специальных знаний или не хотят вникать в тонкости Web-программирования. Те, кто знаком с HTML, CSS, Java Script, PHP и прочими средствами, могут добиться большей гибкости и свободы в оформлении сайта, редактируя готовый программный код.

Для специалиста удобнее создавать сайты не с нуля, а на базе имеющихся скриптов и стилей, используя шаблоны WordPress как исходную точку своей работы. Полезным также может оказаться использование многочисленных плагинов, которые можно найти не только в на сервере WordPress, но и в Интернете.

В данной практической работе предлагается создать с помощью WordPress несложный сайт-визитку компании. Это сайт компании **Строймаркет**, оказывающей информационнотехнические услуги в области строительства. Реально такой фирмы не существует, но похожая фирма есть, и ее сайт взят за образец.

Образец выполнения работы (страницы сайта) может быть выдан студенту в виде распечатки. Если распечатки нет, то можно ознакомиться с образцом по ссылке **uchebnysite.wordpress.com**.

#### **1. Регистрация на wordpress.com, установка темы**

WordPress не является программой, установленной на компьютере. Все файлы этой системы расположены на ресурсе **wordpress.com**, и туда же закачивается то, что создано пользователем. Хотя можно сохранить результаты работы на компьютере в виде файла формата .htm (это будет показано далее).

- **1.1.** Откройте страницу **ru.wordpress.com**, выберите вариант **Начать с сайта**, появляется окно **Выберите тему**. Тему пока выбирать не надо, пропускаем. Если заставка другая, переходите к **1.3.**
- **1.2.** Произвольно выберите имя файла для своего сайта, оно должно быть на строке **Бесплатно**. Кликаем **Выбрать**, потом снова: **Начните с бесплатно**. В следующем окне укажите адрес своей электронной почты, придумайте себе имя и пароль.
- **1.3.** Откройте страницу **ru.wordpress.com**, ознакомьтесь с ее содержанием, затем нажмите **Приступайте**. Открывается страница на английском языке, здесь напишите адрес своей электронной почты, придумайте себе имя и пароль. В последней строке, с адресом блога должно стоять: **.wordpress.com.free**.

*Вы создали аккаунт на ресурсе wordpress.com. В вашей электронной почте появилась запись "Добро пожаловать на Wordpress". Через эту запись можно всегда попасть на свой сайт.*

*Описанная процедура регистрации действует на ПК с установленной Windows 10. Для другой программно-аппаратной среды возможна другая последовательность команд, близкая по содержанию.* 

- **1.4.** Имя и пароль запомните, а лучше запишите. Нажмите **Посмотреть свой сайт**. По умолчанию загружается тема **Twenty Sixteen.** Это довольно удобная тема, но в бесплатном варианте ее возможности ограничены.
- **1.5.** Нажмите **Мой сайт Темы,** найдите тему **Penscratch 2** загрузите ее. После работы конфигуратора эта тема должна появиться на экране.

## **2. Создание главной страницы**

- **2.1.** Для начала проведем загрузку необходимых материалов в отведенное вам хранилище. Нажмите **Посмотреть** сайт, затем **Медиафайлы Изображение Добавить**.
- **2.2.** Пользуясь указаниями преподавателя, найдите на компьютере (не в Сети) папку **WordPress Иллюстрации** раскройте папку, выделите все иллюстрации и заполните ими хранилище, нажав **Открыть**.
- **2.3.** Приступим к редактированию шаблона. Откройте меню **Мой сайт**, и в строке **Темы** нажмите кнопку **Настроить**. После конфигурирования нажимаем **Свойства сайта**.
- **2.4.** В открывшемся окне произвольно заполняем поля: **Название сайта, Краткое описание**. Можете написать любое название и описание (разумеется, руководствуясь здравым смыслом). Далее выбираем из библиотеки **Строймаркет** в качестве логотипа, и **Эмблема** в качестве иконки.
- **2.5.** Сохраним и опубликуем созданное. В верхней части колонки настройки имеется синее окошко, действий с созданным материалом. Нажмите кнопку , откроется меню

возможных действий. Выберите и нажмите сначала **Сохранить**, потом **Опубликовать.**

*Обратите внимание, что можно всегда отменить что-то неверно сделанное, запланировать изменения, поделиться ими.*

- **2.6.** Сделаем рамку в виде фона. Нажмите **Цвета и фоновые изображения Выбрать изображение.** Зайдите в хранилище, выберите там рисунок кирпичной кладки.
- **2.7.** Теперь добавим текст. На странице нажмите **Edit (Править)**, открывается окно **Редактировать запись**. В папке **WordPress (**на компьютере) раскройте файл **Для главной**, и пернесите через буфер обмена весь текст в нижнюю часть окна, ниже панели с командами редактирования.
- **2.8.** С помощью имеющихся команд сделайте жирный курсив и красный цвет шрифта там, где это сделано в образце, нажмите: **Обновить**.
- **2.9.** Текст слишком крупный, не очень хорошо читается. Снова выйдите в режим правки выделите весь текст командой **Ctrl A** и в списке **Абзац** выберите **Отформатированный**. Обновите страницу, текст станет мельче и лучше по дизайну.

Можно создать **комментарий** к своему сайту. В старых версиях пишется не комментарий, а **цитата**.

*Комментарий (цитата) – это небольшое текстовые описание, служащее для привлечения внимания пользователя. Если текст комментария заинтересовал пользователя, то он кликает на заголовок поста и попадает внутрь для изучения материала.*

- **2.10.** Создайте комментарий. На странице нажмите надпись **Edit (Править)**, как в п. **2.7.**. Далее нажимаем кнопку , открывается панель **Настройки записи**. Выбираем **Дополнительные параметры**, и в окне **Отрывок** пишем: **НТС «Строймаркет» предлагает Вам справочники и программное обеспечение**. В конце действия надо нажимать кнопку **Обновить**.
- **2.10.** Интересно, что созданную страницу можно отображать в полном и сокращенном видах: **Полный текст** и **Цитата** (комментарий). Выбор одного из вариантов можно сделать, нажав в строке **Темы** кнопку **Настроить**, и далее **Параметры содержимого**.
- **2.11.** Ознакомьтесь с видом страницы в режимах **Полный текст** и **Цитата из записи**. Сравните полученную страницу с образцом. Если замечаний нет, то сохраните и опубликуйте созданную страницу, как описано в **2.5.**

*В опубликованной странице полный текст из комментария можно получить, щелкнув по дате ее создания.*

### **3. Создание других страниц**

У нас имеется главная страница, заполненная содержанием. В созданном сайте есть ещё две страницы: **О нас** и **Контакты**, они созданы программой автоматически.

- **3.1.** Добавим содержание в страницу **О нас**. Нажмите **Мой сайт Страницы сайта О нас**, сотрите имеющийся текст. В папке **WordPress (**на компьютере) раскройте файл **Для О нас**, и пернесите весь имеющийся там текст на страницу ниже панели с командами.
- **3.2.** Внизу страницы нажмите **Править**, и в открывшемся окне поставьте жирное и курсивное начертания, измените цвет текста так, как это сделано в образце.
- **3.3.** Здесь тоже надо выделять текст и в списке **Абзац** выбирать строку **Отформатированный**. Но эту операцию лучше проводить не целиком, а отдельно по спискам. А потом надо будет вручную выравнивать маркированные списки, удаляя лишние пробелы (чтобы было как в образце).

Обратите внимание, что главной страницей у нас является блог, которого нет в меню. В блог можно попасть, нажав на логотип: **Строймаркет** или на название сайта: **Работа 3№**.

Теперь заполним страницу **Контакты**.

- **3.4.** По умолчанию уже имеется страница **Контакты**. Там есть форма, но ее практически невозможно заполнить. Удалим эту страницу командой **Отправить в корзину**, которая расположена в правом нижнем углу экрана, без возможности восстановления.
- **3.5.** Создадим новую страницу командой **Мой сайт Добавить** на строке **Страницы сайта**. В поле **Заголовок** напишите: **Контакты**, а под окошком редактирования введите информацию из файла **Контакты**, который находится в папке **WordPress**.
- **3.6.** Сделаем адреса почты, сайта и телефоны гиперссылками. Для этого нажмите вкладку **HTML.** Выделите адрес почты и нажмите команды **link** → **Добавить ссылку**. То же проделайте с адресом сайта и телефонами.
- **3.7.** Добавим в контакты карту с проездом к компании. Загрузите новую вкладку в браузере **Мой сайт Медиафайлы**, выберите рисунок с картой проезда. В контекстном меню мыши нажмите **Копировать**. Вернитесь в окно редактирования страницы **Контакты** и вставьте эту картинку ниже текста.
- **3.8.** Выделите текст контактов и примените к нему команду **Абзац Отформатированный**. Обновите страницу.
- **3.9.** Так же, как написано в п. 3.4 и 3.5, создайте ещё одну страницу и назовите ее **Цены**.

Здесь возникает одна трудность: ассортимент предлагаемых товаров и их цены обычно пишут в виде таблицы. Но в выбранной нами теме нет готовых инструментов для создания таблиц! **Однако есть возможность записи кода HTML.** Можно создать все, что доступно сделать средствами HTML. В том числе и таблицу.

К сожалению, выбранная тема не обладает богатыми возможностями, при создании сайта постоянно возникают сложности. *Таковы практически все бесплатные темы. А доступ к платным темам WordPress возможен при оплате довольно значительной сумм. Однако в Интернете есть множество интересных шаблонов для WordPress, предлагаемых бесплатно или за умеренную сумму. Тот, кто займется поисками, сможет найти, то, что ему требуется.*

**3.10.** На панели команд редактирования откройте вкладку **HTML** и нажмите **Code**. Далее в Блокноте откройте файл **Код таблицы** и целиком скопируйте этот код ниже панели **HTML**

Это код таблицы, состоящий из строки заголовка и одной строки для данных. В таблице два столбца: один с наименованием товара занимает 80% ширины, другой с ценой 20%.

**3.11.** Далее повторите несколько раз строку для данных:

```
<tr>
<td width="80%"></td>
<td style="text-align:center;" width="20%"></td>
</tr>
```
- **3.12.** Раскройте в Excel файл **price+**, скопируйте в ячейки заголовка: **Наименование программной и печатной продукции** (где 80%) и **Цена с учетом НДС** (где 20%). К сожалению, ячейки можно копировать только по одной. Далее заполните строки таблицы на странице **Цены**, произвольно выбрав продукцию и ее цену из файла **price+**. Обновите и посмотрите страницу.
- **3.13.** У созданной таблицы есть недостаток: надписи слишком крупные. Войдите в меню **Настройка Шрифты**, поставьте для заголовков размер **Обычный (Нормальный)** и начертание **Bold** (жирное). Для базового шрифта надо установить **Обычный (Нормальный)**. Изменения распространяются на все страницы.
- **3.14.** Просмотрите созданные страницы, сравните их с образцом. Если замечаний нет, сохраните и опубликуйте их.

#### **4. Установка виджетов**

В WordPress есть полезное средство: Виджеты. Как и везде, *виджетом называют элемент интерфейса (иконку или иную понятную команду), запустив который можно выполнить какие-то дополнительные полезные функции***.**

**4.1.** Загрузим окно виджетов последовательностью команд: **Темы (Настроить) Виджеты.** Выбранная нами тема (Penscratch 2) относится к тем немногим, где можно бесплатно работать с виджетами, они по умолчанию ставятся в подвал. Если раскрыть **Подвал 1**  **Добавить виджет**, то можно увидеть внушительный список готовых подпрограмм, которые можно разместить на Веб-странице.

- **4.2.** Выберем простой вариант: добавление иллюстраций в виде галереи. Раскрываем **Галерея** или **Gallery (Original),** в **Заголовок** напишите **Образцы справочной литературы.** Далее нажмите **Выбрать изображение Редактировать галерею Добавить в галерею.** Открывается заполненное ранее хранилище медиафайлов. Добавьте оттуда в галерею газету **Стройка** и два журнала: один из серии **Строитель**, другой из серии **Застройщик.** Далее надо скомандовать: **Вставить в галерею**, затем **Сохранить и опубликовать**. Требуемые иллюстрации должны появиться в галерее.
- **4.3.** Ещё раз откройте: **Выбрать изображения Редактировать галерею** и поставьте всплявающие подписи к иллюстрациям: **Газета «Стройка», Журнал «Строитель», Журнал «Застройщик»**. Обновите, сохраните и опубликуйте созданный материал.

*Обратите внимание, что созданные виджеты демонстрируются на всех страницах.*

Добавим ещё один виджет: Авторы. Вообще-то авторы по умолчанию в виде виджета уже указываются. Но с помощью операции добавления можно указать конкретного автора.

- **4.4.** Выполните **Подвал 1 Добавить виджет Авторы**. Раскройте окно **Авторы**, нажав кнопку , и в окне **Заголовок** сотрите то, что там есть и напишите свою фамилию и инициалы. Это надо делать очень медленно: следующую букву вставлять только после того, как на странице появилась предыдущая.
- 4.5. Больше ничего делать не надо, процесс довольно капризный. Закройте окно, нажав **•**, сохраните созданное и опубликуйте.

#### **Промежуточная аттестация**

## *Примерные контрольные вопросы для зачета с оценкой (ПК-1.1; ПК-1.2):*

- 1. Понятие информационного общества, его становление и основные черты.
- 2. Понятия: сигналы, данные, информация, знания, их взаимодействие.
- 3. История развития и различные толкования понятия информация. Перспективы создания искусственного интеллекта.
- 4. Информационные технологии, определение, особенности.
- 5. Системные и прикладные информационные технологи. Примеры системных и прикладных ИТ.
- 6. Информационная система и ее компоненты. Примеры ИС.
- 7. Понятие интерфейса и виды интерфейсов. Информационные протоколы и их стандартизация.
- 8. Информационные ресурсы, их свойства.
- 9. Свойства и преимущества цифровых электронных ресурсов,
- 10. Свойства и преимущества печатных материалов.
- 11. Микроконтроллеры, персональные компьютеры: назначение, особенности архитектуры, применение.
- 12. Рабочие станции, серверы, архитектура клиент-сервер, виды серверных услуг,
- 13. Суперкомпьютеры, квантовые компьютеры: назначение, особенности архитектуры, технические параметры.
- 14. Аппаратные платформы, аппаратная совместимость, принцип открытой архитектуры, апгрейд.
- 15. Машинный код, бит и байт. Принципы кодировки данных в компьютере.
- 16. Число независимых кодов в одном и двух байтах на примере кодировок текста.
- 17. Число независимых кодов в трех и четырёх байтах (модель RGB, IP-адресация).
- 18. Значения приставок от кило- до пета- в двоичной и десятичной системах счисления. Нанотехнологии, определение. Технология производства, размер нано ячеек микросхем.
- 19. Системы кодировки текста ASCII и Unicode (разрядность, структура). Кодировки Windows-1251 и КОИ-8.
- 20. Основные виды шрифтовых гарнитур и начертаний, характеристики размера (кегль, трекинг, кернинг). Действия с файлами шрифтов в Windows.
- 21. Восприятие цвета человеком и кодировка цвета в компьютере.
- 22. Цветовые режимы Bitmap, Grayscale, Index, цветовые модели RGB и CMYK.
- 23. Растровая и векторная компьютерная графика: применение, основные элементы, достоинства и недостатки. Графические форматы TIFF, JPEG, GIF, EMF, PDF: свойства, применение.
- 24. Целочисленные типы представления чисел в компьютере, двоичная запись.
- 25. Вещественные типы представления чисел в компьютере. Нормализованная форма записи.
- 26. Классификация программного обеспечения для ПК по различным признакам.
- 27. Freewarе программное обеспечение для различных сфер деятельности.
- 28. Sareware программное обеспечение для различных сфер деятельности.
- 29. Лицензионное программное обеспечение для различных сфер дечтельности, условия лицензий.
- 30. Программы базового уровня, EPROM, BIOS: назначение, Setup.
- 31. Операционные системы, их назначение и функции.
- 32. Операционные системы: семейство Windows, Unix, Linux, Android, MacOS.
- 33. Служебные программы Windows: назначение, возможности.
- 34. Файловые менеджеры: виды, назначение, возможности.
- 35. Сжатие данных: обратимая и необратимая архивация, способы архивации, программыархиваторы.
- 36. Microsoft Office и его аналоги, назначение и возможности приложений Microsoft Office.
- 37. Базы данных и СУБД: иерархические, сетевые, реляционные, объектноориентированные; их использование. Структуры управления БД, этапы создания и работы.
- 38. Реляционные базы данных: достоинства, строение реляционных таблиц, ключевые поля, запросы, формы, отчеты.
- 39. История Интернета: глобальные сети, ARPANET и его превращение в Интернет.
- 40. Современный интернет: распространенность, пользование ресурсами, органы управления.
- 41. Интернет вещей, перспективы его развития.
- 42. Распределенная архитектура и динамическая маршрутизация в Интернете.
- 43. Понятия: протокол передачи данных, сервер и клиент.
- 44. Уровни сетевого соединения: упрощенная модель и уровни модели OSI.
- 45. Этапы создания информационных пакетов на уровнях представления, транспортном, сетевом.
- 46. Физические линии связи в Интернете: проводные, беспроводные, оптоволоконные.
- 47. Возникновение и развитие World Wide Web, браузеров.
- 48. Электронная почта e-mail и web-mail. Сравнение, применение. Протоколы FTP и Telnet, их назначение.
- 49. Структура адреса URL: протокол, доменное имя, адрес порта, путь к файлу и параметры файла.
- 50. Протоколы и ресурсы, задаваемые адресом URL.
- 51. Доменное имя, его уровни, географические и функциональные индикаторы.
- 52. Регистрация интернет-домена, выбор домена и хостинга.

## <span id="page-24-1"></span>**6. Учебно-методическое и информационное обеспечение дисциплины**

## <span id="page-24-0"></span>**6.1 Список источников и литературы**

Литература

## *Основная*

- 1. Федотова, Е. Л. Информационные технологии и системы: Учебное пособие / Е.Л. Федотова. Москва : ИД ФОРУМ: НИЦ Инфра-М, 2013. - 352 с.: ил.; . - (Высшее образование). ISBN 978-5-8199-0376-6. - Текст : электронный. - URL: <https://znanium.com/catalog/product/374014>.
- 2. Современные информационно-коммуникационные технологии для успеш. ведения бизнеса: Учеб. / Ю.Д.Романова и др. - Москва : НИЦ ИНФРА-М, 2014. - 279 с. + ( Доп. мат. znanium.com). - (Учеб. для прогр. MBA). ISBN 978-5-16-006873-2. - Текст : электронный. - URL:<https://znanium.com/catalog/product/411654>
- 3. Гвоздева, В. А. Базовые и прикладные информационные технологии: Учебник / В.А. Гвоздева. - Москва : ИД ФОРУМ: НИЦ ИНФРА-М, 2014. - 384 с. (Высшее образование). ISBN 978-5-8199-0572-2. - Текст : электронный. - URL: <https://znanium.com/catalog/product/428860>
- 4. Исаев, Г. Н. Управление качеством информационных систем: Учебное пособие / Исаев Г.Н. Москва :НИЦ ИНФРА-М, 2016. - 248 с. (Высшее образование: Бакалавриат) ISBN 978-5-16- 011794-2. - Текст : электронный. - URL: <https://znanium.com/catalog/product/543677>
- 5. Гаврилов, М. В. Информатика и информационные технологии : учебник для вузов / М. В. Гаврилов, В. А. Климов. — 5-е изд., перераб. и доп. — Москва : Издательство Юрайт, 2024. — 355 с. — (Высшее образование). — ISBN 978-5-534-15819-9. — Текст : электронный // Образовательная платформа Юрайт [сайт]. — URL:<https://urait.ru/bcode/535560>.
- 6. Куприянов, Д. В. Информационное и технологическое обеспечение профессиональной деятельности : учебник и практикум для вузов / Д. В. Куприянов. — 2-е изд., перераб. и доп. — Москва : Издательство Юрайт, 2024. — 283 с. — (Высшее образование). — ISBN 978-5-534-17932-3. — Текст : электронный // Образовательная платформа Юрайт [сайт]. — URL: <https://urait.ru/bcode/536981> .
- 7. Астапчук, В. А. Корпоративные информационные системы: требования при проектировании : учебное пособие для вузов / В. А. Астапчук, П. В. Терещенко. — 3-е изд., перераб. и доп. — Москва : Издательство Юрайт, 2024. — 175 с. — (Высшее образование). — ISBN 978-5-534-16715-3. — Текст : электронный // Образовательная платформа Юрайт [сайт]. — URL: https://urait.ru/bcode/531569 .

## *Дополнительная*

1. Исаев Г. Н. Информационные технологии : учеб. пособие / Г. Н. Исаев. - 2-е изд., стер. - Москва : Омега-Л, 2013. - 464 с.

2. Степанов А. Н. Информатика: базовый курс для студентов гуманитарных специальностей высших учебных заведений : учебное пособие для студентов высших учебных заведений, обучающихся по гуманитарным и социально-экономическим направлениям и специальностям / А. Н. Степанов. - 6-е изд. - Санкт-Петербург [и др.] : Питер, 2011. – 719с.

3. Информатика: базовый курс: учеб. пособие для студентов втузов: [для бакалавров и специалистов] / под ред. С. В. Симоновича. - 3-е изд. - М. [и др.]: Питер, 2011. - 637 с.

## <span id="page-25-3"></span>**6.2 Перечень ресурсов информационно-телекоммуникационной сети «Интернет».**

- 1. Бизнес, технологии, идеи: Vc.ru
- 2. Издание в сфере высоких технологий: C.news

Национальная электронная библиотека (НЭБ) www.rusneb.ru ELibrary.ru Научная электронная библиотека www.elibrary.ru

## <span id="page-25-2"></span>**6.3 Профессиональные базы данных и информационно-справочные системы**

Доступ к профессиональным базам данных: <https://liber.rsuh.ru/ru/bases>

Информационные справочные системы:

- 1. Консультант Плюс
- 2. Гарант

## <span id="page-25-1"></span>**7. Материально-техническое обеспечение дисциплины**

Для обеспечения дисциплины используется материально-техническая база образовательного учреждения:

*- для лекций:* учебные аудитории, оснащённые доской, компьютером или ноутбуком, проектором (стационарным или переносным) для демонстрации учебных материалов.

*- для практических занятий:* компьютерный класс или лаборатория, оснащённые доской, компьютером или ноутбуком для преподавателя, компьютерами для обучающихся, проектором (стационарным или переносным) для демонстрации учебных материалов.

Состав программного обеспечения:

- 1. Windows
- 2. Microsoft Office
- 3. Mozilla Firefox
- 4. Kaspersky Endpoint Security

## <span id="page-25-0"></span>**8. Обеспечение образовательного процесса для лиц с ограниченными возможностями здоровья и инвалидов**

В ходе реализации дисциплины используются следующие дополнительные методы обучения, текущего контроля успеваемости и промежуточной аттестации обучающихся в зависимости от их индивидуальных особенностей:

 для слепых и слабовидящих: лекции оформляются в виде электронного документа, доступного с помощью компьютера со специализированным программным обеспечением; письменные задания выполняются на компьютере со специализированным программным обеспечением или могут быть заменены устным ответом; обеспечивается индивидуальное равномерное освещение не менее 300 люкс; для выполнения задания при необходимости предоставляется увеличивающее устройство; возможно также использование собственных увеличивающих устройств; письменные задания оформляются увеличенным шрифтом; экзамен и зачёт проводятся в устной форме или выполняются в письменной форме на компьютере.

 для глухих и слабослышащих: лекции оформляются в виде электронного документа, либо предоставляется звукоусиливающая аппаратура индивидуального пользования; письменные задания выполняются на компьютере в письменной форме; экзамен и зачёт проводятся в письменной форме на компьютере; возможно проведение в форме тестирования.

 для лиц с нарушениями опорно-двигательного аппарата: лекции оформляются в виде электронного документа, доступного с помощью компьютера со специализированным программным обеспечением; письменные задания выполняются на компьютере со специализированным программным обеспечением; экзамен и зачёт проводятся в устной форме или выполняются в письменной форме на компьютере.

При необходимости предусматривается увеличение времени для подготовки ответа.

Процедура проведения промежуточной аттестации для обучающихся устанавливается с учётом их индивидуальных психофизических особенностей. Промежуточная аттестация может проводиться в несколько этапов.

При проведении процедуры оценивания результатов обучения предусматривается использование технических средств, необходимых в связи с индивидуальными особенностями обучающихся. Эти средства могут быть предоставлены университетом, или могут использоваться собственные технические средства.

Проведение процедуры оценивания результатов обучения допускается с использованием дистанционных образовательных технологий.

Обеспечивается доступ к информационным и библиографическим ресурсам в сети Интернет для каждого обучающегося в формах, адаптированных к ограничениям их здоровья и восприятия информации:

 для слепых и слабовидящих: в печатной форме увеличенным шрифтом, в форме электронного документа, в форме аудиофайла.

для глухих и слабослышащих: в печатной форме, в форме электронного документа.

 для обучающихся с нарушениями опорно-двигательного аппарата: в печатной форме, в форме электронного документа, в форме аудиофайла.

Учебные аудитории для всех видов контактной и самостоятельной работы, научная библиотека и иные помещения для обучения оснащены специальным оборудованием и учебными местами с техническими средствами обучения:

 для слепых и слабовидящих: устройством для сканирования и чтения с камерой SARA CE; дисплеем Брайля PAC Mate 20; принтером Брайля EmBraille ViewPlus;

 для глухих и слабослышащих: автоматизированным рабочим местом для людей с нарушением слуха и слабослышащих; акустический усилитель и колонки;

 для обучающихся с нарушениями опорно-двигательного аппарата: передвижными, регулируемыми эргономическими партами СИ-1; компьютерной техникой со специальным программным обеспечением.

#### <span id="page-26-1"></span>**9. Методические материалы**

#### <span id="page-26-0"></span>**9.1 Планы практических занятий**

На практические работы (кроме 1-го) имеются подробные пошаговые инструкции по их выполнению, а также необходимые графические и текстовые файлы.

## **Практическая работа 1** (к теме 2). **Расчетные задания по кодированию данных и системам счисления**. *(ПК-1.1; ПК-1.2)*

Для выдачи студентам имеется 12 вариантов заданий, в каждом по 5 задач.

*Задания:*

#### **Вариант 1**

1. Считая, что каждый символ кодируется двумя байтами, оцените информационный объем следующего предложения в кодировке Unicode; **«Один пуд — около 16,4 килограмм.»** 

2. Автоматическое устройство осуществило перекодировку информационного сообщения на русском языке, первоначально записанного в 16-битном коде Unicode, в 8-битную кодировку КОИ-8. При этом информационное сообщение уменьшилось на 480 бит. Какова длина сообщения в символах?

3. Азбука Морзе позволяет кодировать символы для радиосвязи, задавая комбинацию точек и тире. Сколько различных символов (цифр, букв, знаков пунктуации и т.д.) можно закодировать, используя код Морзе длиной не менее пяти и не более шести сигналов (точек и тире)?

4. В велокроссе участвуют 119 спортсменов. Специальное устройство регистрирует прохождение каждым из участников промежуточного финиша, записывая его номер с использованием минимально возможного количества битов, одинакового для каждого спортсмена. Каков информационный объем сообщения, записанного устройством, после того как промежуточный финиш прошли 70 велосипедистов?

5. Скорость передачи данных через ADSL-соединение равна 1024000 бит/с. Передача файла через данное соединение заняла 5 с. Определите размер файла в килобайтах.

#### **Вариант 2**

1. Считая, что каждый символ кодируется 16 битами, оцените информационный объем следующей пушкинской фразы в кодировке Unicode: **«Привычка свыше нам дана: Замена счастию она!»** 

2. В кодировке Unicode на каждый символ отводится два байта. Определите информационный объем слова из 24 символов в этой кодировке.

3. Световое табло состоит из лампочек. Каждая лампочка может находиться в одном из трех состояний («включено», «выключено» или «мигает»). Какое наименьшее количество лампочек должно находиться на табло, чтобы с его помощью можно было передать 18 различных сигналов?

4. Метеорологическая станция ведет наблюдение за влажностью воздуха. Результатом одного измерения является целое число от 0 до 100%, которое записывается с помощью минимально возможного количества битов. Станция сделала 80 измерений. Определите информационный объем результатов наблюдений,

5. Скорость передачи данных через ADSL-соединение равна 256 000 бит/C. Передача файла через это соединение заняла 2 мин. Определите размер файла в килобайтах.

#### **Вариант 3**

1. Считая, что каждый символ кодируется одним байтом, оцените информационный объем следующего предложения: **«Мой** дядя **самых честных правил, Когда не в шутку занемог, Он уважать себя заставил И лучше выдумать не мог.»** 

2. В некоторой стране автомобильный номер состоит из семи символов. В качестве символов используют 18 различных букв и десятичные цифры в любом порядке. Каждый такой номер в компьютерной программе записывается минимально возможным и одинаковым целым количеством байтов, при этом используют посимвольное кодирование и все символы кодируются одинаковым и минимально возможным количеством битов. Определите объем памяти, отводимый этой программой для записи 60 номеров,

3. Световое табло состоит из лампочек, каждая из которых может находиться в двух состояниях («включено» или «выключено»), Какое наименьшее количество лампочек должно находиться на табло, чтобы с его помощью можно было передать 50 различных сигналов?

4. Шахматная доска состоит из 64 полей: 8 столбцов на 8 строк. Какое минимальное количество битов потребуется для кодирования координат одного шахматного поля?

5. Сколько секунд потребуется модему, передающему сообщения со скоростью 28800 бит/с, чтобы передать цветное растровое изображение размером 640х480 пикселов при условии, что цвет каждого пиксела кодируется тремя байтами?

#### **Вариант 4**

1. Считая, что каждый символ кодируется одним байтом, оцените информационный объем следующего предложения из пушкинского четверостишия: **«Певец-Давид был ростом мал, Но повалил же Голиафа!»** 

2. Получено сообщение, информационный объем которого составляет 32 бит. Чему равен этот объем в байтах?

3. Обычный дорожный светофор без дополнительных секций подает шесть видов сигналов (непрерывные красный, желтый и зеленый, мигающие желтый и зеленый, красный и желтый одновременно). Электронное устройство управления светофором последовательно воспроизводит записанные сигналы. Подряд записано 100 сигналов светофора. Сколько данный информационный объем составляет в байтах?

4. Для передачи секретного сообщения используется код, состоящий из десятичных цифр. При этом все цифры кодируются одним и тем же (минимально возможным) количеством битов. Определите информационный объем сообщения длиной в 150 символов.

5. Скорость передачи данных через ADSL-соединение равна 128000 бит/с. Через данное соединение передают файл размером 625 Кбайт. Каково время передачи файла в секундах?

#### **Вариант 5**

1. Считая, что каждый символ кодируется одним байтом, оцените информационный объем следующего высказывания Жан-Жака Руссо: **«Тысячи путей ведут к заблуждению, к истине** 

## **— только один.»**

2. Световое табло состоит из лампочек. Каждая лампочка может находиться в одном из трех состояний («включено», «выключено» или «мигает»). Какое наименьшее количество лампочек должно находиться на табло, чтобы с его помощью можно было передать 18 различных сигналов?

3. Некоторое сигнальное устройство за 1 с передает один из трех сигналов. Сколько различных сообщений длиной в 4 с можно передать с помощью этого устройства?

4. Известно, что длительность непрерывного подключения к Интернету с помощью модема для некоторых АТС не превышает 10 мин. Определите максимальный размер файла (в килобайтах), который может быть передан за время такого подключения, если модем передает информацию в среднем со скоростью 32 Кбит/с?

5. При подключении к Интернету модем обеспечивает скорость передачи данных, равную 28800 бит/с. Сколько времени потребуется для передачи файла размером 72 000 байт?

#### **Вариант 6**

1. Считая, что каждый символ кодируется восемью битами, оцените информационный объем следующего предложения; **«Ученье свет, а не ученье — тьма.»** 

2. Автоматическое устройство осуществило перекодировку информационного сообщения на русском языке, первоначально записанного в 8-битном коде КОИ-8, в 16-битную кодировку Unicode. При этом информационное сообщение увеличилось на 480 бит. Какова длина сообщения в символах?

3. Световое табло состоит из лампочек. Каждая лампочка может находиться в одном из трех

состояний («включено», «выключено» или «мигает»). Какое наименьшее количество лампочек должно располагаться на табло, чтобы с его помощью можно было передать 28 различных сигналов?

4, В велокроссе участвуют 200 спортсменов. Специальное устройство регистрирует прохождение каждым из участников промежуточного финиша, записывая его номер с использованием минимально возможного количества битов, одинакового для каждого спортсмена. Каков информационный объем сообщения, записанного устройством, после того как промежуточный финиш прошли 170 велосипедистов?

5, Скорость передачи данных через ADSL-соединение равна 1024000 бит/с. Передача файла через данное соединение заняла 10 с. Определите размер файла в килобайтах.

#### **Вариант 7**

1. Считая, что каждый символ кодируют 16 бит, оцените информационный объем следующей фразы в кодировке Unicode: **«Была бы охота, а впереди еще много работы.»** 

2. В кодировке Unicode на каждый символ отводится два байта. Определите информационный объем фразы, состоящей из 204 символов в этой кодировке.

3. Азбука Морзе позволяет кодировать символы для радиосвязи, задавая комбинацию точек и тире. Сколько различных символов (цифр, букв, знаков пунктуации и т.д.) можно закодировать, используя код Морзе длиной не менее семи и не более восьми сигналов (точек и тире)?

4. Метеорологическая станция ведет наблюдение за влажностью воздуха. Результатом одного измерения является целое число от 0 до 100%, которое записывается с помощью минимально возможного количества битов. Станция сделала 150 измерений. Определите информационный объем результатов наблюдений.

5. Скорость передачи данных через ADSL-соединение равна 256 000 бит/с. Передача файла через это соединение заняла 12 мин. Каков размер файла в килобайтах?

#### **Вариант 8**

1. Считая, что каждый символ кодируется одним байтом, оцените информационный объем следующего предложения: **«Подумай, как трудно изменить себя самого, и ты поймешь, сколь ничтожны твои возможности изменить других.»**

2. В некоторой стране автомобильный номер состоит из шести символов. В качестве символов используют 15 различных букв и десятичные цифры в любом порядке. Каждый такой номер в компьютерной программе записывается минимально возможным и одинаковым целым количеством байтов, при этом используют посимвольное кодирование и все символы кодируются одинаковым и минимально возможным количеством битов. Определите объем памяти, отводимый этой программой для записи 60 номеров.

3. Световое табло состоит из лампочек, каждая из которых может находиться в двух состояниях («включено» или «выключено»). Какое наименьшее количество лампочек должно располагаться на табло, чтобы с его помощью можно было передать 80 различных сигналов? 4. Поле для игры «Морской бой» состоит из 100 квадратов;

10 столбцов на 10 строк. Какое минимальное количество битов потребуется для кодирования координат одного квадрата поля?

5. Сколько секунд потребуется модему, передающему сообщения со скоростью 1024000 бит/с, чтобы передать цветное растровое изображение размером 640х480 пикселов при условии, что цвет каждого пиксела кодируется тремя байтами?

## **Вариант 9**

1. Считая, что каждый символ кодируется одним байтом, оцените информационный объем следующего предложения; **«Метеорология: научное обоснование неверных прогнозов. Ален Шеффилд.»** 

2. Получено сообщение, информационный объем которого составляет 128 бит. Чему равен

этот объем в байтах?

3. Дорожный светофор с дополнительной секцией подает семь видов сигналов (непрерывные красный, желтый и зеленый, мигающие желтый и зеленый, красный и желтый одновременно, красный и стрелка одновременно).

Электронное устройство управления светофором последовательно воспроизводит записанные сигналы. Подряд записано 120 сигналов светофора. Сколько данный информационный объем составляет в байтах?

4. Для передачи секретного сообщения используется код, состоящий из 18 букв. При этом все буквы кодируются одним и тем же (минимально возможным) количеством битов. Определите информационный объем сообщения длиной в 125 символов.

5. Скорость передачи данных через ADSL-соединение равна 256000 бит/с. Через данное соединение передают файл размером 1 625 Кбайт. Каково время передачи файла в секундах?

#### **Вариант 10**

1. Считая, что каждый символ кодируется одним байтом, оцените информационный объем текста песни: **«Я — волна, новая волна. Подожди, скоро навсегда затоплю Ваши города.»** 

2. Световое табло состоит из лампочек. Каждая лампочка может находиться в одном из трех состояний («включено», «выключено» или «мигает»). Какое наименьшее количество лампочек должно располагаться на табло, чтобы с его помощью можно было передать 43 различных сигнала?

3. Некоторое сигнальное устройство за 1 с передает один из пяти сигналов. Сколько различных сообщений длиной в 10 с можно передать с помощью этого устройства?

4. Известно, что длительность непрерывного подключения к Интернету с помощью модема для некоторых АТС не превышает 15 мин. Определите максимальный размер файла (в килобайтах), который может быть передан за время такого подключения, если модем передает информацию в среднем со скоростью 64 Кбит/с?

5. При подключении к Интернету модем обеспечивает скорость передачи данных, равную 32000 бит/с. Сколько времени потребуется для передачи файла размером 345 000 байт? .

#### **Вариант 11**

1. Считая, что каждый символ кодируется одним байтом, оцените информационный, объем следующего высказывания; **«Кто с мечом к нам придет, тот от меча и погибнет. На том стояла, стоит и стоять будет земля Русская!»**

2. В некоторой стране автомобильный номер состоит из восьми символов. В качестве символов используют 20 различных букв и десятичные цифры в любом порядке. Каждый такой номер в компьютерной программе записывается минимально возможным и одинаковым целым количеством байтов, при этом используют посимвольное кодирование и вce символы кодируются одинаковым и минимально возможным количеством битов. Определите объем памяти, отводимый этой программой для записи 30 номеров

3. Световое табло состоит из лампочек, каждая из которых может находиться в двух состояниях («включено» или «выключено») Какое наименьшее количество лампочек должно располагаться на табло, чтобы с его помощью можно было передать 180 различных сигналов?

4. Поле для игры «Морской бой» состоит из 144 квадратов: 12 столбцов на 12 строк. Какое минимальное количество битов потребуется для кодирования координат одного квадрата поля?

5. Сколько секунд потребуется модему, передающему сообщения со скоростью 512000 бит/с, чтобы передать цветное растровое изображение размером 640х640 пикселов при условии, что цвет каждого пиксела кодируется четырьмя байтами?

#### **Вариант 12**

1. Считая, что каждый символ кодируется двумя байтами, оцените информационный объем

следующего предложения; **«Хорошая жена, хороший дом — что еще надо человеку, чтобы встретить старость?!»** 

2. Автоматическое устройство осуществило перекодировку информационного сообщения на русском языке, первоначально записанного в 8-битном коде КОИ-8, в 16-битную кодировку Unicode. При этом информационное сообщение увеличилось на 720 бит. Kaкова длина сообщения в символах?

3. Световое табло состоит из лампочек. Каждая лампочка может находиться в одном из трех состояний («включено», «выключено» Или «мигает»). Какое наименьшее количество лампочек должно располагаться на табло, чтобы с его помощью можно было передать 128 различных сигналов?

4. В велокроссе участвуют 250 спортсменов. Специальное устройство регистрирует прохождение каждым из участников промежуточного финиша, записывая его номер с использованием минимально возможного количества битов, одинакового для каждого спортсмена. Каков информационный объем сообщения, записанного устройством, после того как промежуточный финиш прошли 80 велосипедистов?

5. Скорость передачи данных через ADSL-соединение равна 512 Кбит/с. Передача файла через данное соединение заняла 20 с. Определите размер файла в килобайтах.

#### *Указания по выполнению заданий:*

Студенту выдается распечатанный вариант задания. Решение не на распечатке, а на отдельном листе; не только ответ, но и последовательность вычислений. Оценка:

- отлично все задачи решены правильно;
- хорошо одна задача решена неверно;
- удовлетворительно две задачи решены неверно;
- неудовлетворительно три и более задач решены неверно.

Студент имеет право на повторное выполнение задания, с выдачей другого варианта.

## **Практическая работа 2** (к теме 3). **Подготовка документов с помощью табличных структур Microsoft Excel** *(ПК-1.1; ПК-1.2)*

#### *Задания:*

Имеется табличная структура с гиперссылками: сведения о поставщиках, покупателях, товаре. Создаются и регистрируются счет, счет-фактура.

- Подготовка сведений о поставщиках и покупателях.
- Выбор продукции и оформление счета.
- Программирование автоматического заполнения бланка счета-фактуры.

#### *Указания по выполнению заданий:*

Программа Microsoft Excel позволяет создавать организованные, разветвленные табличные структуры, с помощью которых упрощается проведение расчетов с большими наборами данных, и автоматически создаются итоговые документы. Комплексные средства работы с данными в Microsoft Excel близки к системам управления базами данных, но здесь основной акцент смещен не на хранение массивов данных и обеспечение к ним доступа, а на преобразование данных в соответствии с их внутренним содержанием.

В настоящей работе приведена табличная структура подготовки простейших бухгалтерских документов (счет, счет-фактура, регистрация счета). Эти документы создаются исходя из данных о поставщиках, покупателях и поставляемой продукции.

Большая часть этой табличной структуры уже создана, существуют шаблоны соответствующих документов, где производятся нужные расчеты. Но некоторые компоненты надо создать, выполнив операции программирования.

#### *Табличная структура создается с помощью гиперссылок: связей между ячейками, находящихся в разных таблицах, на разных листах. В ячейках, связанных гиперссылками содержатся одинаковые данные.*

Есть таблицы, в которые заносятся исходные данные, в нашем случае – о поставщиках, покупателях, продаваемых товарах. И есть таблицы, в которых производятся расчеты на основе этих данных и создаются необходимые отчетные документы, в частности счет и счет-фактура.

Табличные структуры обладают следующими преимуществами.

- Не надо каждый раз набивать исходные данные во все таблицы. Данные вносятся один раз и затем распространяются по гиперссылкам в те ячейки, где они должны быть.
- Если в ячейке-источнике данные изменяются, это приводит к их автоматическому изменению в связанных ячейках. Везде, по цепочке происходят изменения в соответствии с поступившей новой информацией.

#### **1. Подготовка сведений о поставщиках и покупателях**

- **1.1.** Откройте программу **Microsoft Excel.** Следуя указаниям преподавателя, откройте файл **Счета1.** В появившемся окне на предложение обновить связи дайте ответ: **нет.** На первом этапе надо будет отредактировать те книги Excel, где содержатся исходные данные.
- **1.2.** Откройте лист **Поставщики**. Его вкладка может быть не видна, она находится левее вкладки **Покупатели**. Для доступа к листу **Поставщики** стрелками сдвиньте вкладки вправо.

В этом листе верхняя строка с номером **1** пустая. Сюда заносятся данные о поставщике и отсюда они по гиперссылкам распространяются в нужные места табличной структуры.

- **1.3.** Поставьте курсор на цифры **3** или **4** нумерации строк для выделения соответственно третьей или четвертой строки. В меню правой кнопки нажмите **Копировать.** Копируемые ячейки (в данном случае вся строка) выделяются пульсирующей рамкой. Переведите курсор на обозначение первой строки и нажмите **Enter.** Содержимое выделенной строки скопируется в первую.
- **1.4.** Откройте лист **Покупатели.** Здесь отображено всего два покупателя, причем видно, что это одно и то же предприятие, только его данные введены по разному.

*Это неквалифицированное заполнение. При заполнении электроных таблиц очень важно придерживаться максимального единообразия в представлении текстовых и числовых данных, это значительно расширяет возможности анализа содержащейся информации.*

На самом деле покупателей значительно больше, о чем свидетельствует нумерация строк: **1, 2, 13,19, 42**. Остальные строки **скрыты**, причем разными способами. Скрытые строки не отображаются на экране, в остальном же они ничем не отличаются от других строк. Можно создавать и скрытые столбцы.

- **1.5.** Одну скрытую строку всегда можно сделать видимой. Поставьте курсор между строками **19** и **42**, и осторожно перемещайте его мышью до тех пор, пока в середине двунаправленной стрелки курсора появятся не одна, а две поперечные черты. После этого нажмите левую кнопку и, перемещая курсор вниз, «вытягивайте» скрытую строку. Появилась строка **41** с последним покупателем списка.
- **1.6.** Очевидно, что этот способ не годится для большого списка. Скройте обратно раскрытую строку. Для этого поставьте курсор на номер строки и в контекстном меню выполните команду **Скрыть.**

К списку покупателей применен **Автофильтр данных**. Он позволяет отобрать для работы только данные, удовлетворяющие некоторому условию. Таким способом удобно находить нужные сведения в таблицах, имеющих сотни и тысячи позиций.

**1.7.** Признаком автофильтра является треугольной метка в заголовке каждого столбца. Раскройте автофильтр в столбце **в банке** и поставьте положение **(Все)**. Покупателей стало значительно больше, причем они все расположены в Москве. Раскройте автофильтр в столбце **город** и тоже поставьте **(Все)**. Теперь раскрыт полный список покупателей.

- **1.8.** Теперь отфильтруем данные с помощью какого-нибудь условия. Раскройте автофильтр в столбце **БИК,** вызовите окно **Условие**. Вместо **равно** выберите в раскрывающемся списке **больше,** в поле правее наберите какой**-**нибудь из номеров БИК, например **44525**. Появится список покупателей, отвечающих данному условию.
- **1.9.** Теперь раскройте список самым простым способом: в подменю **Данные > Фильтр** уберите флажок **Автофильтр**. Так можно убрать любую многоступенчатую фильтрацию, с любыми условиями.
- **1.10.** Из полного списка произвольно выберите «сегодняшнего» покупателя и скопируйте сведения о нем в верхнюю строку, также, как это было сделано для поставщика. Раскройте лист **Счет** и убедитесь в том, что сведения о поставщике и покупателе уже автоматически вписаны в соответствующие графы счета.
- **1.11.** Вызовите **Сохранить как** и сохраните файл в папке **Мои документы** под произвольным именем. *Ни в коем случае не обновляйте исходный файл Счета1.*

## **2. Выбор продукции и оформление счета**

В листе **Продукция** имеет смысл ввести еще одну полезную особенность: сделать строки с 1 по 16 неподвижными при прокрутке. Такая структура позволит для каждого участка таблицы сохранить шапку заголовка. Неподвижными также останутся строки, где формируются сведения о закупаемой продукции.

- **2.1.** Раскройте лист **Продукция** и установите курсор на номере строки, следующей за закрепляемой областью (в нашем случае это строка **17),** затем выполните команду **Окно > Закрепить области.** Сделайте прокрутку строк – меняются только строки с 17 и ниже.
- **2.2.** Выберитете 3 4 наименования продукции, скопируйте соответствующие ячейки столбцов с **B** до **F** в верхнюю часть таблицы адресации. Для каждой единицы продукции произвольно поставьте закупаемое количество – сколько единиц. В таблице автоматически осуществляется расчет оплаты за поставляемую продукцию с учетом НДС (налога на добавленную стоимость).

Перейдите на лист **Счет.** Этот лист уже сформирован. Все выбранные и рассчитанные параметры, характеризующие поставщика, покупателя и продукцию автоматически перешли в бланк счета. Для последующей передачи покупателю к оплате требуется внести лишь небольшие коррективы.

**2.3.** В таблице все численные значения приведены с точностью до второго знака после запятой. Но для указания количества такая точность не нужна. Для удаления цифр после запятой выделите ячейки столбца **G**, где указано количество пачек пленки, в меню правой кнопки нажмите **Формат ячеек…** По умолчанию должна быть активной вкладка **Число; Числовые форматы: Числовой**. Если это не так, установите это состояние. После чего в окне **Число десятичных знаков** поставьте **0**.

Теперь поставим дату и номер счета.

- **2.4.** В ячейку **i14** введите сегодняшнее число, напечатав в строке формул: **=сегодня().** После этого в ячейке **f14** появляется номер счета, он генерируется на листе **Регистрация счетов.** Перейдите на лист **Регистрация счетов,** здесь в верхнюю незаполненную ячейку столбца **А** копируется сегодняшнее число, а в соседней ячейке столбца **В** создается номер счета, на единицу больший предыдущего. Если даты не видно, то столбец **А** надо немного расширить.
- **2.5.** В листе **Регистрация счетов** столбцы от **А** до **F** остаются неподвижными а дальше можно осуществить прокрутку данных о каждом из товаров, входящих в состав счета. Сохраните файл.

#### **3. Программирование автоматического заполнения бланка счета-фактуры**

В отличие от листа **Счета**, для **Счета-фактуры** необходимо создать бланк по формулам экспорта данных из других листов структуры. Тогда в дальнейшем будет осуществляться автоматическое заполнение этого документа.

Проведя программирование автоматического создания этого бланка, вы можете оценить объем работы по созданию всей табличной структуры. Перенос данных из одной таблицы в другую можно создать двумя способами.

## **Первый способ.**

В ячейке, куда требуется поместить нужные данные, должно быть записано довольно сложное логическое выражение:

### **=ЕСЛИ(Лист, откуда импортируются данные!Ячейка, откуда импортируются** данные="";" "; Лист, откуда импортируются данные!Ячейка, откуда импортируются **данные)**

Смысл этой формулы следующий: если ячейка, откуда требуется взять данные не пустая, то в отмеченную курсором ячейку копируется содержимое этой самой не пустой ячейки**.** Саму по себе формулу набирать не надо, в нужных местах она уже есть. Надо просто правильно написать название листа и номер ячейки, откуда берутся данные.

*Самое главное в этой операции – ни в коем случае не изменять служебные значки. Нужно вносить только название листа и номер ячейки, причем два раза. Изменение формулы скорее всего приведет к тому, что она для компьютера станет неисполнимой, и он выдаст на экран информацию об ошибке.*

В ситауции, когда вы кардинально изменили формулу, вы не сможете выйти из ячейки, перемещаясь на другие ячейки. Щелчок по другой ячейке автоматически вставляет ее номер в формулу. При повреждении формулы надо удалить сам знак формулы **= ,** а затем заново скопировать ее из соседней не поврежденной ячейки**.** После чего попробовать еще раз.

#### **Второй способ.**

В ячейку – адресат (куда надо поместить данные) ставим **=** и запоминаем, что требуется туда вставить. Переходим на лист – источник данных и ставим курсор на ячейку – источник данных, откуда их надо вставлять. В строке должна появиться запись: **=Название листа-источника! Номер ячейки-источника**. Нажимаем **Enter**, данные копируются.

Очевидно, второй способ намного легче. Но он не всегда приводит к надежным результатам. Иногда по причинам, которые сложно выяснить, данные упорно не желают копироваться. В этом случае надо применять полную логическую формулу по первому способу.

- **3.1.** Перейдите на лист **Счет\_фактура** и установите курсор на ячейке **с2.** В этой ячейке записана формула **=ЕСЛИ(Поставщики!A2="";" ";Поставщики!A2),** отображаемая в строке формул. То есть, в эту ячейку скопировано содержимое заголовка стобца **А** из листа **Поставщики.** Однако нам необходим экспорт содержимого ячейки **А1.** Для этого в формуле оба раза поменяйте **А2** на **А1** и нажмите **Enter.** Должно появиться наименование фирмыпоставщика.
- **3.2.** Аналогично в ячейках от **c3** до **c12** везде поменяйте индекс второй строки на индекс первой, при этом появятся все необходимые реквизиты фирмы-поставщика. А при изменении поставщика реквизиты автоматически будут меняться.
- **3.3.** В столбце **j** для реквизитов покупателя формула отсутствует. Попробуем их поставить без логической формулы. В ячейке **J2** в строке формул наберите **=,** перейдите на лист **Покупатели** и поставьте курсор на ячейку **А1**. Если в строке формул отобразилось: **=Покупатели!А1** – все в порядке, нажимайте **Enter.** Если же ничего не получилось, попробуйте другую клеточку. Если же и это не помогает, то надо копировать логическую формулу и затем указывать нужный лист и ячейку.
- **3.4.** Соответственно, надо перенести все данные о покупателе на лист **Счет\_фактура**. При этом после ячейки **J5,** в ячейках **J6 – J12** нарушается соответствие порядку следования столбцов в листе **Покупатели.** Здесь надо быть внимательнее.

Следующим шагом является копирование сведений о продукции из листа **Продукция.** Здесь формула представлена в своем исходном виде: **=ЕСЛИ(Покупатели!#ССЫЛКА!="";" ";Покупатели!#ССЫЛКА!).** Вместо номера ячейки приведены сочетания знаков **#ССЫЛКА!**. Их (и только их) надо заменить на нужный номер ячейки.

**3.5.** Оформите ячейку, куда должно переноситься первое наименование продукции. Для этого замените в ячейке **b24** листа **Счет-фактура** обозначения **#ССЫЛКА!** на номер ячейки **b2** листа **Продукция**.

Далее нужно установить связь между ячейками с наименованием выбранной продукции листа **Продукция** и соответствующими ячейками листа **Счет\_фактура**. Эта задача облегчается тем, что здесь копируются столбцы в столбцы и строки в строки, а не строки в столбцы, как для поставщиков и покупаталей. Это делает возможным прямое копирование.

**3.6.** Выделите ячейку **b2** и проведите копирование всех строк первого столбца таблицы с помощью маркера заполнения. Если произошло изменение высоты строк, то, не снимая выделения массива ячеек, последовательностью команд **Формат > Строка > Высота** вызовите окно изменения высоты строк и установите высоту **12,75** пунктов.

- **3.7.** При правильном воспроизведении данных выделите скопированный столбец и скопируйте формулу в столбцы вплоть до **f** (цена). Сумму копировать не надо, там запрограммированы другие действия. Здесь также понадобится изменять высоту строк.
- **3.8.** Для того, чтобы у вас проявилась сумма, надо стереть информацию в тех ячейках, где нет указаний на конкретные данные о продукции. В столбце **H (Сумма)** выделите ячейки, где присутствует надпись **#ЗНАЧ!** (итоговую ячейку **H31** выделять не надо), после чего нажмите **Delete**.

Если все сделано правильно, то в ячейке **M31** у вас должна появится общая сумма оплаты, а ниже – она же в текстовой форме. Причем эта сумма должна совпадать с суммой на листе **Счет**.

**3.7.** Установите в ячейке **J16** сегодняшнюю дату, набрав **=сегодня()**. Номер счета-фактуры устанавливается автоматически, он совпадает с номером счета. Формат распечатки обоих созданных документов (**счет** и **счет-фактура**) можно увидеть в окне **Предварительный просмотр**.

Разумеется, представленная здесь система подготовки счетов является лишь фрагментом комплекта необходимой финансово-экономической документации для офиса. В частности, продажа продукции ведет к автоматическому оформлению и изменению еще нескольких финансовых, товарно-транспортных и складских документов.

## **Практическая работа 3** (к теме 3)**. Создание слайдов с анимацией и гиперссылками в Microsoft Power Point** *(ПК-1.1; ПК-1.2)*

- Создание слайда на основе шаблона
- Анимация слайда
- Создание и анимация второго слайда.
- Создание и анимация остальных слайдов.
- Создание гипертекстовой структуры.
- Заключительные операции.

#### *Указания по выполнению задания*

В деловой жизни часто приходится сталкиваться с ситуацией, когда необходимо заинтересовать людей своими достижениями, привлечь внимание к деятельности фирмы, подготовить публичное выступление и др. В подобных случаях полезной оказывается программа подготовки презентаций Microsoft Power Point, с помощью которой можно легко подготовить демонстрационные слайды.

Слайды обычно сопровождаются анимационными эффектами, можно сделать и звуковые эффекты. Power Point располагает внушительной библиотекой графических и мультимедиа эффектов. Имеются также широкие возможности импорта различных текстовых, графических, мультимедийных форматов.

Интерфейс Microsoft Power Point напоминает несколько упрощенный интерфейс Microsoft Word. Но, по сравнению с текстовым процессором, Power Point обладает двумя интересными дополнениями:

- имеется большое количество готовых шаблонов, предназначенных для создания документов различного типа и конфигурации;
- существует развитая система команд для создания движущихся объектов (анимации) и для сопровождения визуальных данных звуком.

В данной работе требуется переоформить рекламный буклет организации в комплект слайдов с активным использованием анимационных и звуковых эффектов.

#### **1. Создание слайда на основе шаблона**

- **1.1.** Загрузите программу Microsoft Power Point. Выберите **Пустая презентация,** на рабочем столе появится первый слайд презентации и предложения создать его различные элементы**.**
- **1.2.** Измените размер и расположение рамок заголовка и подзаголовка так, как показано на рисунке. Переносить рамку можно при появлении четырех взаимно перпендикулярных стрелок, когда курсор находится на границах рамки. Изменять размеры рамки можно при появлении двух стрелок, когда курсор подведен к квадратикам, расположенным по углам и в центре сторон рамки.
- **1.3.** Загрузите программу Word, из места, указанного преподавателем откройте файл **БуклетV8.** На странице 2 выделите фотографию

лицея и скопируйте ее через буфер обмена на слайд. Измените положения и размер картинки так, чтобы она заняла место, изображенное на рисунке.

*При изменении размера картинки следует помнить о пропорциях, двигать рамку можно только за уголок. Если двигать только горизонтальные или вертикальные стороны, то предметы будут непропорционально суживаться или расширяться.* 

- **1.4.** Аналогичным образом загрузите в поле **Заголовок слайда** надпись **Профессиональный … №336** (здесь и далее многоточие означает, что имеется в виду весь текст между первым и последним словом). Надпись получилось слишком крупной, под фотографией. Уменьшите кегль шрифта и разместите надпись по всей длине рамки в две строки, сделайте жирное начертание.
- **1.5.** Загрузите надпись **Учиться … завтра.** Эту надпись надо разместить в одну строку, кегль увеличить, сделать центральное выравнивание и жирное курсивное начертание. Для обеих надписей выберите выразительный шрифт.
- **1.6.** Сохраните файл в папке, указанной преподавателем. Поскольку всегда существует риск зависания и выключения компьютера, в дальнейшем проводите периодическое сохранение файла.

## **2. Анимация слайда**

Многие начинающие пользователи при работе с анимацией и видео (с том числе и в Power Point) допускают одну и ту же ошибку: они не учитывают, что зрителю требуется время для усвоения представленной информации. Часто анимация и смена слайдов протекают со скоростью, при которой невозможно не только прочитать текст, но даже понять, что изображено на рисунках.

 Для Power Point полезно придерживаться следующего правила: *минимальное время показа слайда должно быть таким, чтобы текст можно было прочитать 2-3 раза, а на просмотр иллюстраций отводить еще не менее 3-5 секунд.* Такое время предполагает прочтение и осмысление информации абсолютным большинством зрителей. Но это время еще сравнительно невелико для потери интереса со стороны зрителей.

**2.1**. Щелкните по фото лицея, перейдите на вкладку **Анимация**. Здесь имеется ряд вариантов анимации: **Панорама, Появление** и т.д. С помощью значка ▼ разверните этот список, затем нажмите **Дополнительные элементы входа** и выберите любой элемент. В списке **Начало** замените надпись **По щелчку** на **После предыдущего**.

*В дальнейшем для всех текстовых рамок и иллюстраций следует убирать надпись По щелчку. Тогда не придется работать мышкой для появления на слайде каждого из элементов.*

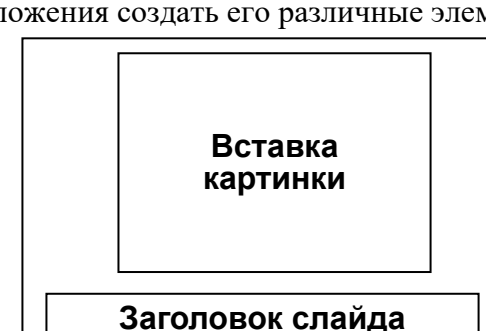

**Текст слайда**

**2.2.** Аналогично задайте любые параметры анимации (входа) для верхней и нижней надписей слайда, не забыв заменить **По щелчку** на **После предыдущего**. Результат анимации можно увидеть, нажав кнопку **Просмотр**.

*Для каждого объекта (текста, иллюстрации) можно менять параметры Длительность (анимации) и Задержка (воспроизведение через некоторое время). Если после просмотра вас не устроил ход анимации – поменяйте эти параметры.*

**2.3.** Длительность, звук, и ряд других интересных эффектов можно установить, нажав кнопку

**Показать дополнительные варианты эффектов**, расположенную правее надписи **Анимация**. Поставьте дополнительные эффекты для какого-либо из объектов слайда.

- **2.4.** Теперь установим характеристики для всего слайда. На вкладке **Переходы** выберите какойлибо **Переход к этому слайду**, то есть вариант появления данного слайда. Как и с анимацией, с помощью значка ▼ можно раскрыть все варианты перехода. При смене слайда можно выбрать **Звук перехода**, выберите какой-нибудь звук.
- **2.5.** Замените вариант **По щелчку** на **После**, **з**адайте время показа слайда (суммарное, с анимацией и после нее), поставив **00:10,00** (то есть 10 секунд). На вкладке **Показ слайдов** просмотрите созданное. Вернитесь в режим редактирования, нажав клавишу **Esc**.Если есть недостатки – исправьте их.
- **2.6**. Нажмите кнопку: **Применить ко всем**. Это позволит использовать для всех слайдов презентации настроек текущего слайда: анимационных и звуковых эффектов появления слайдов, время их демонстрации и пр. Все слайды этой презентации будут сравнительно простыми, с небольшим количеством текста, и 10 секунд демонстрации для них будет вполне достаточно.

## **3. Создание и анимация второго слайда**

- **3.1.** Перейдите на вкладку **Главная** и нажмите кнопку над надписью, появляется еще один слайд. Слайд должен иметь две рамки: **Заголовок** и **Текст**, как на рисунке. Если открылась другая структура, то в списке: **Создать слайд** выберите нужный вариант.
- **3.2.** Из Word, со стр. 3 файла **Буклет V8** скопируйте в заголовок слова **Бизнес и администрирование,** сделайте подходящий шрифт и центральное выравнивание.
- **3.3.** По умолчанию текст слайда создается в виде маркированного списка. Уберите маркер, нажав кнопку **Главная → Абзац → Маркеры** и скопируйте туда фразу **Для выпускников 11 класса … специальностям:.** Уместите эту фразу в 2 строки, сделайте центральное выравнивание, уменьшите высоту прямоугольника.
- **3.4.** Под скопированным текстом надо написать слова: **Срок обучения 2 года.** Для этого щелкните по тексту и перейдите на вкладку

**Заголовок слайда Текст слайда**

**Формат**. Нажмите кнопку **Добавление надписи** (любую) и создайте в нужном месте текстовую рамку нужного размера. Здесь

- напишите про срок обучения, после чего скорректируйте размер и положение текста. **3.5.**На слайде построим три рамки с надписями, расположенные в ряд, как показано на рисунке. Для создания рамки надо на вкладке **Вставка** раскрыть список **Фигуры**, выбрать **Прямоугольник** и построить рамку нужных размеров. Построив одну рамку, сделайте две ее копии клавиатурной комбинацией **Ctrl + D.** Выстроите три рамки в ряд с одинаковыми расстояниями между ними.
- **3.6.** В левую рамку надо поместить надпись: **Менеджер страхового дела,** в среднюю **Секретарь-референт,** в правую **Бухгалтер-экономист.** Сделать это очень просто: надо

щелкнуть по прямоугольнику и набирать текст на клавиатуре. Для всех трех надписей выберите максимально крупный, легко читаемый шрифт.

**3.7.** Окрасьте рамки в разные цвета: голубой, зеленый, красный. Это делается с помощью раскрывающегося списка **Стили фигур** на вкладке **Формат.** 

*Фон всегда должен быть контрастным по отношению к тексту, иначе текст будет плохо читаться. Для темного текста надо выбирать светлые, слабо насыщенные тона, для светлого текста подходят тона темные, насыщенные. На пестром фоне (текстура, иллюстрация) текст размещать нельзя.*

- **3.8.** Выделите надпись: **Срок обучения 2 года**, в контекстном меню нажмите **Копировать**. Перенесите курсор в другое место и нажмите. А дальше на копии вместо имеющегося текста напишите: **Для получения дополнительной информации нажмите соответствующую кнопку.** Поставьте этот текст под цветными прямоугольниками, скорректируйте его размер и оставьте в самом низу место для управляющих кнопок, которые будут созданы позднее.
- **3.9.** Для того, чтобы параметры смены слайдов были одинаковыми для всей презентации, можно выбрать вариант **Переходы → Применить ко всем**. А для объектов созданного слайда выберите наилучший, на ваш взгляд, анимационные эффекты.
- **3.10.**Просмотрите созданное, при необходимости внесите коррективы и сохраните файл.

#### **4. Создание и анимация остальных слайдов**

- **4.1.** Создайте четыре новых слайда (**3, 4, 5, 6**), так, как описано в пункте **3.1.**
- **4.2.** Откройте слайд №3 щелчком по его значку в правой части экрана. Перейдите на вкладку **Вставка,** далее **Рисунки,** найдите файл **1-1.jpg** и двойным щелчком вставьте его на слайд. Увеличьте размер картинки (двигать только за уголок для сохранения пропорций) и переместите ее в правую часть слайда.
- **4.3.** Скопируйте из 2-го слайда в заголовок надпись **«Менеджер страхового дела».** Выберите для нее оптимальный размер, цвет текста и расположите по центру.
- **4.4.** Далее на вкладке **Вставка** в группе **Текст** нажмите **Надпись** и напишите: **Экзамены: русский язык (письменно); математика (письменно).** Разместите надпись в 3 строчки, выберите наилучшие шрифт и межстрочное расстояние.
- **4.5.** Заполните слайд №5 с заголовком **Бухгалтер-экономист,** используя иллюстрацию **информ.pcx,** текст надписей тот же (его можно скопировать). При копировании нужно выбирать: **Параметры вставки → Сохранить исходное форматирование (И)**
- **4.6.** Заполните слайд №4: **Секретарь-референт,** иллюстрацию **3-3.jpg,** текст: **Экзамены: русский язык (письменно); культура речи (устно); иностранный язык (тестирование).**
- **4.7.** Приведите слайды **3, 4, 5** к единому стилю, руководствуясь миниатюрами в левой части экрана.

*В Power Point есть возможность установки по образцу не только параметров смены слайдов (как описано в п. 2.5), но и параметры для отдельных текстовых и графических объектов.*

- **4.8.** Раскройте слайд **3**, установите подходящие на ваш взгляд параметры анимации для иллюстрации. После этого сделайте двойной щелчок на кнопке **Анимация по образцу,** рядом с курсором появляется рисунок кисточки. Щелкните по рисункам на слайдах **4** и **5**, параметры анимации для них становятся такими же, как и на картинке слайда **3**.
- **4.9.** Откройте 6-й слайд и перенесите туда из Word эмблему лицея, фразы: **Мы … трудностей** и **105023 … ru/lyc336.** Расположите перенесенные объекты наилучшим образом, создайте для них анимационные эффекты. Для просмотра данных на этом слайде требуется больше времени, поэтому поставьте в окошке **После:** не **10**, а **30** секунд.
- **4.10.** Просмотрите созданное, при необходимости внесите коррективы и сохраните файл.

## **5. Создание гипертекстовой структуры**

*В Power Point можно реализовать не только линейную демонстрацию слайдов, но и просмотр слайдов по выбору пользователя. Для этого имеются управляющие кнопки. Они позволяют перейти к любому другому выбранному слайду, а также запустить какую-либо программу. Фактически это гиперссылки, они ничем не отличаются от ссылок в Интернете для перехода на другие Web-страницы.*

Конечно, создавать просмотр слайдов по выбору для презентации, состоящей из 6 слайдов ни к чему. Но мы создадим гипертекстовую структуру  $\sqrt{2\pi}$ того, чтобы показать, как это делается. Слайд 2

Идея данной структуры заключается возможности познакомиться с каждой профессией отдельно. Если посетителя больше ничего не интересует, то можно перейти на последний слайд. Если же заинтересовало еще что-то, то можно

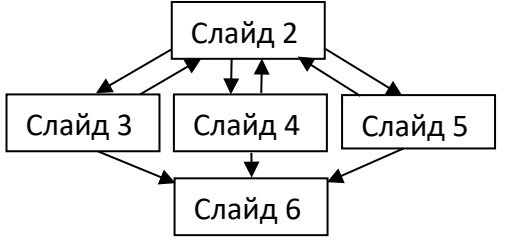

вернуться назад (схема показана на рисунке).А если управляющую кнопку не нажимать, то происходит автоматический переход к следующему файлу презентации.

**5.1.** Перейдите на 2-й слайд, нажмите **Вкладка → Фигуры**, там в самом низу есть раздел **Управляющие кнопки**, выберите кнопку **Сведения.** Постройте кнопку нужного размера

под надписью **Менеджер страхового дела**, открывается диалоговое окно **Настройка действия.** Нажмите **Перейти к гиперссылке,** в появившемся меню выберите **Слайд…** укажите на слайд **Менеджер страхового дела.** Таким образом мы создали кнопку, при нажатии на которую в режиме показа презентации открывается нужный нам слайд.

- **5.2.** Создайте еще две кнопки с указанием на слайды **Секретарь-референт** и **Бухгалтерэкономист**, расположив их под соответствующими надписями. Всем кнопкам присвойте цвет соответствующей надписи. Для этого надо щелкнуть по кнопке и на вкладке **Формат** нажать квадратик с нужным цветом и стилем надписи в списке **Дополнительные параметры**.
- **5.3.** Перейдите на слайд 3, создайте на свободном месте управляющую кнопку  $\Box$  Назад, сделайте под ней надпись: **Возврат**, а в списке **Перейти по гиперссылке** укажите на слайд

**Бизнес и администрирование.** Аналогично создайте кнопку  $\boxed{\triangleright\!\!\!\perp}$  **В конец** сделайте под ней надпись: **В конец** и переход по гиперссылке на последний слайд. Удобнее скопировать имеющуюся надпись, переместить ее и поменять текст.

- **5.4**. Перенесите через буфер обмена созданные кнопки на **4-й** и **5-й** слайды. Сделайте цвета кнопок такими же, как у кнопок на **2-м** слайде, ведущих к слайдам **3-5**.
- **5.5.** Проведите **Показ слайдов** и проконтролируйте действие управляющих кнопок. Сохраните файл.

#### **6. Заключительные операции**

В созданной презентации слайды меняются автоматически, после заданного времени. Но можно задать остановку непрерывного показа нажатием клавиши **Esc**. Презентация останавливается и переходит в режим редактирования. Здесь посетитель может переписать интересующие его сведения, а затем снова включить **Показ слайдов**.

**6.1.** Создайте на первом слайде надпись: **Для остановки нажмите Esc**. Переведите мышку на

край надписи до появления четырехнаправленной стрелки  $\mathbb{R}$ . Щелкните мышкой и скопируйте надпись в буфер обмена.

*После появления четырехнаправленной стрелки и щелчка мышью из надписи пропадает курсор. В этом режиме мы работает не с текстом надписи, а целиком с окном: перемещаем окно, копируем, удаляем и т.д.*

- 6.2. Вставьте надпись из буфера на каждый слайд, найдите для нее подходящее место.
- 6.3. Раскройте окно Показ слайдов  $\rightarrow$  Настройка показа слайдов и включите флажок Непрерывный цикл до нажатия клавиши Esc. Проверьте остановку и повторный запуск презентании.
- 5.6. Еще раз проверьте правильность выполнения всех элементов презентации. Затем поставьте на компьютер звуковые колонки, или перейдите на соответствующий компьютер и проверьте созданные звуковые эффекты. Покажите презентацию преподавателю.

Практическая работа 4 (к теме 3). СУБД Microsoft Access: создание базы данных и работа с ней. (ПК-1.1; ПК-1.2)

- Созлание базовых таблиц.
- Созлание межтабличных связей.
- Создание запроса на выборку.
- Создание запроса «с параметром».
- Создание форм.
- Создание отчета.

#### Указания по выполнению заданий:

Для хранения больших объемов информации и работы с ними служат информационные системы. В письменной форме информационные системы существуют в виде картотек, каталогов, папок, журналов.

В компьютерных технологиях основным элементом информационной системы служит база данных. При работе с электронной базой данных основными операциями являются сбор информации, ее обработка (поиск требуемых данных, сортировка и т.п.), создание форм для просмотра и распечатка данных.

Широкое распространение получили реляционные базы данных, их отличает простота структуры, удобное для пользователя табличное представление, наличие эффективного математического аппарата реляционной алгебры для обработки данных. Реляционные БД могут работать без проблем на логическом уровне, не требует больших затрат на создание и высокой квалификации программиста.

Основным структурным объектом реляционной базы данных являются несколько таблиц, их число определяется при проектировании базы данных. Строки в таблицах называются записями, столбцы - полями. Поля-столбцы могут быть различного типа (текстовые, числовые, дата/время, Мето, логические, гиперссылки и др.). По крайней мере, одно поле в таблице должно быть ключевым, его значение в записи не может повторяться, и оно однозначно определяет данную строку-запись.

В самом элементарном варианте запись характеризует некий объект, а поля выражают свойства этого объекта. Например, запись о человеке может включать его фамилию, имя, отчество, анкетные и паспортные данные, фотографию, биографию и т.д. В одном поле будут собраны фамилии, в другом имена и т.д. Ключевым полем можно выбрать неповторяющиеся серию и номер паспорта.

Единство базе данных придает логическая связь по полям, общим для двух и более таблиц, по крайней мере в одной из таблиц, это поле должно быть ключевым. Реально записи в файле базы хранятся в неупорядоченном виде и наращиваются по мере заполнения базы данными. Но между записями существуют связи согласно структуре, созданной при проектировании базы. А ответ на запрос потребителя выводится на экран в виде таблицы, полученной путем «разрезания» и «склеивания» таблиц базы по строкам и столбцам.

Система управления базами данных (СУБД) – это компьютерное приложение, позволяющее создавать базы данных определенного типа и работать с ними. Без использования СУБД, в которой создана определенная база данных, работать с ней нельзя.

К известным программным продуктам, обеспечивающим все эти функции, относится система управления базами данных (СУБД) Microsoft Access. СУБД Microsoft Access позволяет хранить, обрабатывать и представлять в удобном для пользователя виде достаточно большие массивы данных. Имеется возможность автоматизировать часто выполняемые операции (расчет заработной платы, учет материальных ценностей и т.п.), можно также составлять сложные отчеты.

Сильной стороной Access является то, что эта СУБД входит в состав программного пакета Microsoft Office. Это изначально придает ей популярность.

Реляционная структура СУБД Access позволяет работать одновременно с несколькими таблицами данных, что упрощает структуру данных, облегчая выполнение работы. В программе предусмотрен широкий спектр сервисных и управляющих возможностей, включающий конструкторы и мастера таблиц, форм, запросов, отчетов. Используя макросы и языки программирования можно в принципе создавать программы, по мощности, не уступающие самой Access.

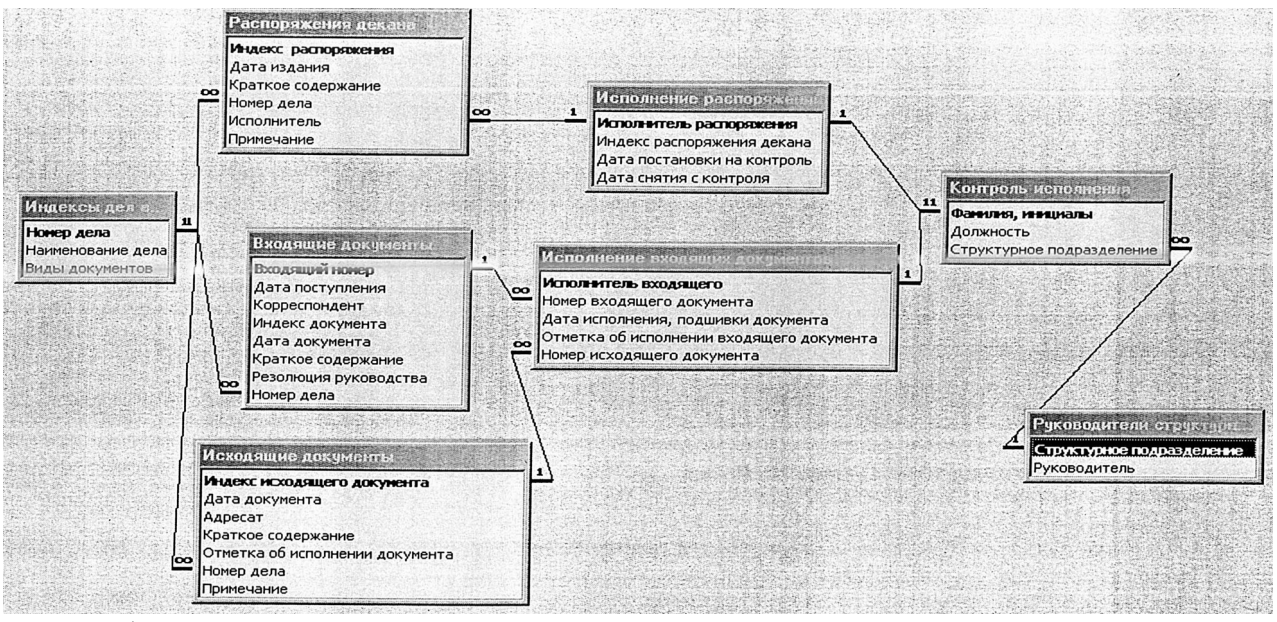

Пример базы данных, созданной в MS Access, приведен на рисунке

Табличные структуры Access и Excel во многом похожи. Основное различие в системе адресации: в электронной таблице индивидуально адресуется и обрабатывается каждая ячейка, а в базе данных адресация и обработка идет по записям, представляющим собой строки таблицы. При этом записи обрабатываются однотипным образом. Эти упрощения для базы данных позволяют повысить скорость обработки и размер обслуживаемой информации.

## 1. Созлание базовых таблиц

- 1.1. Откройте программу Microsoft Access. В появившемся окне задайте режим Новая база В окне Новая база данных дайте создаваемому файлу произвольное имя. данных. Сохраните файл в нужную папку, по умолчанию он будет сохраняться в папку Документы. Откроется окно новой базы – Имя файла: база данных. База открывается на вкладке Работа с таблицами. Конструктор.
- 1.2. Созданная база данных состоит из одной пустой реляционной таблицы, **МАРИТЕЛЬНОЕ ПРИМЕНЕНИЕ** Конструктор, заполним ее. Выберите в меню Режим строку появится окно с предложением сохранить таблицу, сохраните ее. После этого реляционная таблица переходит в режим, при котором создается ее структура.
- 1.3. Удалите надписи Код и счетчик и введите следующие поля:

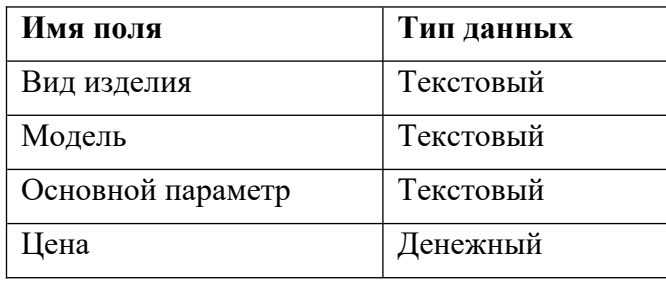

Имя поля пишется с клавиатуры, тип данных выбирается из списка.

Как уже говорилось, для связи между таблицами используется ключевое поле, записи в котором не повторяются. Но это не всегда можно реализовать практически. Часто удобнее сделать два ключевых поля с неповторяющейся комбинацией записей. Одна и другая записи могут повторяться, а их сочетание должно быть уникально.

- **1.4.** Создадим два ключевых поля: **Вид изделия** и **Модель.** Выделите оба этих поля при нажатой клавише **Shift** и при включенной вкладке **Конструктор** нажмите кнолпку **Ключевое поле.**
- **1.5.** Закройте окно таблицы, нажав кнопку **×** в правом верхнем углу окна. Изменение макета (структуры) надо сохранить, дав таблице имя **Комплектующие.**
- **1.6.** Создайте еще одну таблицу: перейдите на вкладку **Создание**, нажмите **Таблица**, и в открывшемся окне дайте ей имя: **Поставщики**.
- **1.7.** Повторив действия пункта **1.3 1.4**, создайте таблицу**,** в которую входят следующие поля:

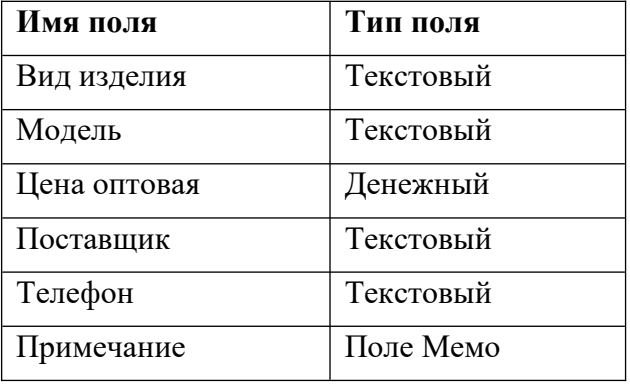

Здесь поля **Вид изделия** и **Модель** тоже сделайте ключевыми.

Поле номера телефона относится к текстовым, поскольку цифры телефонного номера не имеют числового содержания: их не сравнивают по величине, не производят с ними математических действий и т.д. *Поле Мемо предназначено для хранения больших объемов текста (до 65 535 символов). Физически текст хранится не в поле, а в другом месте базы данных; в поле хранится указатель на него.*

Заполните обе созданные таблицы содержанием.

*Все записи должны быть строго одинаковыми по форме, изменений и сокращений допускать нельзя. Иначе база работать не будет. При создании связей и запросов, чтобы запрос правильно выбирал записи из базы, также следует строго придерживаться указанного порядка действий.* 

**1.8.** Набор надо проводить последовательно по строкам-записям. В таблице К**омплектующие** наберите следующие сведения:

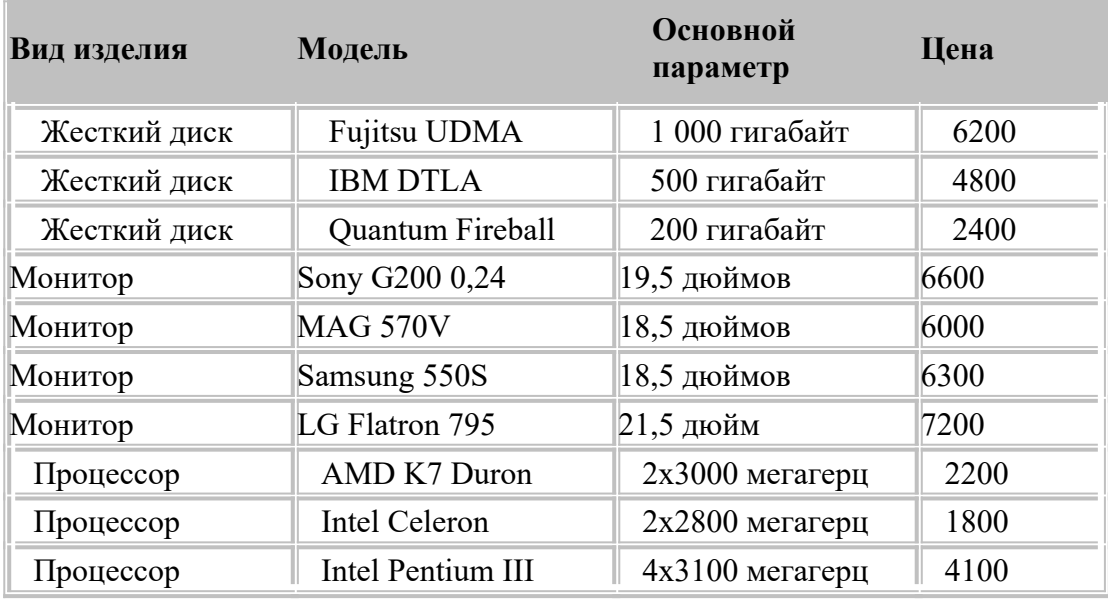

Сохраните таблицу.

## **1.9.** В таблице **Поставщики** надо набрать:

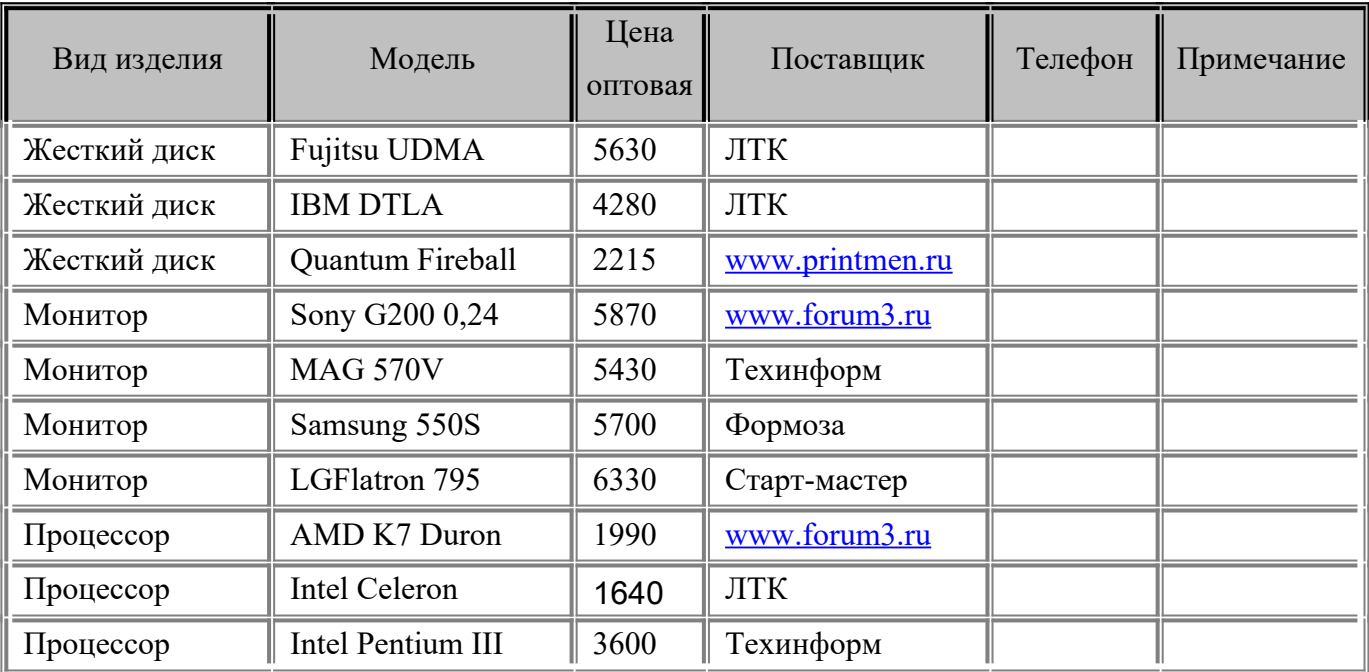

Эту задачу можно упростить копированием совпадающих полей из одной таблицы в другую. Раскройте таблицу **Комплектующие**, и сделайте щелчок мышью на первой ячейке таблицы (слева вверху, где написано **Жесткий диск**). Переместите курсор к любому краю ячейки до появления значка  $\Box$  затем щелкните мышью. Ячейка будет выделена серым цветом.

- **1.10.** Нажмите **Shift** и переместите курсор на последнюю ячейку в поле **Модель**, где написано **Intel Pentium II**. Должны выделиться все записи полей **Вид изделия** и **Модель**. Не отпуская **Shift**, щелкните правой кнопкой по записи **Intel Pentium II**, и в открывшемся меню нажмите копировать. У вас скопировалось содержимое двух полей.
- **1.11.** Переходим в таблицу **Поставщики**, она пустая. Щелкаем по клетке со значком , затем по команде **Вставить**, в результате будут заполнены два ключевых поля.

*Из одной таблицы в другую можно переносить любой прямоугольный массив данных. Это облегчает работу с базами Access. Операция переноса немного сложнее,* 

#### *чем в Word или Excel. Но после приобретения соответствующего навыка она не вызывает затруднений.*

**1.12.** Заполните вручную поля **Цена оптовая** и **Поставщик**. А номера телефонов задайте любые, произвольные. Сохраните таблицу.

#### **2. Создание межтабличных связей**

- **2.1.** На вкладке **Работа с базами данных** нажмите кнопку **Схема данных**, На рабочем столе безы данных открывается вкладка **Схема данных.** Одновременно открывается окно **Добавление таблицы.**
- **2.2.** Выберите обе таблицы для создания между ними связей, щелкнув мыщью по названию таблицы, затем по кнопке **Добавить**. На вкладке **Схема данных** откроются окна со списками полей обеих таблиц базы данных. Закройте окно **Добавление таблицы.**
- **2.3.** При нажатой кнопке **Shift,** выделите в окне **Комплектующие** поля **Вид изделия** и **Модель.** Перетащите эти поля на список полей таблицы **Поставщики.** Откроется окно **Изменение связей.**
- **2.4.** На полях связанной таблицы **(Поставщики)** выберите на первой строке поле **Вид изделия,** на второй – **Модель,** нажмите кнопку **Создать**. Клетка **Обеспечение целостности данных** должна быть пустой.
- **2.5.** Закройте окно **Изменение связей.** Между полями таблиц построены линии созданных связей. Линию связи можно выделить щелчком левой кнопки мыши, а щелчком правой кнопки мыши открывается меню, позволяющее разорвать связь или изменить ее.
- **2.6.** Операции **2.2-2.5** и ряд других также можно выполнить с помощью команд вкладки **Работа со связями. Конструктор.** Закройте окно **Схема данных**.

*Мы создали связи между ключевыми полями двух реляционных таблиц. Это позволяет одновременно работать с данными из обеих таблиц, совершая с ними различные действия.*

Некоторые из этих действий будут рассмотрены далее.

## **3. Создание запроса на выборку**

#### *Запрос на выборку позволяет отобрать из базы и вывести пользователю только те записи, которые удовлетворяют условиям, запрограммированным в СУБД Access.*

- **3.1.** На вкладке **Создание** нажмите кнопку **Конструктор запросов**. На рабочем столе СУБД открывается вкладка **Запрос 1**, а поверх неё окно **Добавление таблицы**. В этом окне можно включить в запрос все нужные таблицы и другие элементы базы данных. Добавьте только таблицу **Поставщики**, и закройте окно.
- **3.2.** В нижней части экрана, в строке **Поле** по столбцам выбирайте поля, которые будут включены в запрос: **Вид изделия, Модель, Цена оптовая, Поставщик, Телефон**.

Далее выберем один вид компьютерной техники, и для него выберем изделия, удовлетрворяющие поставленным условиям.

**3.3.** В столбце **Вид изделия**, в строке **Условие отбора:** напишите **Жесткий диск**. Из таблицы **Поставщики** будут отобраны только жесткие диски. Зададим ещё одно **Условие отбора:** в поле **Цена оптовая**, напишите **< 5000**. Из таблицы будут выбираться только изделия, имеющие цену меньше пяти тысяч рублей. При переходе в **Режим таблицы** можно увидеть два жестких диска, отобранных в соответствии с этими условиями.

Теперь надо задать условие отбора по основному потебительскому параметру – емкости жесткого диска. Однако в таблице **Поставщики** такого поля нет. Но есть поле **Модель**, по которому можно установить связь с таблицей **Комплектующие**, где интересующий нас параметр задан в поле **Основной параметр**.

- **3.4.** В верхней части бланка запроса в режиме **Конструктор** щелкните правой кнопкой мыши и в открывшемся контекстном меню выберите пункт **Добавить таблицу,** после чего в открывшемся окне выберите таблицу **Комплектующие.**
- **3.5.** Сделайте двойной щелчок по полю **Основной параметр** в списке полей таблицы **Комплектующие**, это поле будет введено в бланк запроса по образцу. В строке **Условие отбора** поля **Основной параметр** введите условие **>300** (емкость диска более 300 Гбт).
- **3.6.** Дайте запросу новое имя: **Запрос на выборку,** затем сохраните и закройте бланк запроса**.** Ещё раз откройте только что созданный запрос. В нем должны остаться только одно изделие, удовлетворяющее условиям отбора. Сохраните файл.

## **4. Создание запросов «с параметром»**

Рассмотренная выше методика создания запроса обладает существенным недостатком. Пользователь базы данных работает с запросами, которые ему подготовил разработчик. Например, пользователь уже не может отобрать изделия стоимостью ниже 3тысяч рублей, если разработчик предусмотрел запрос, отбирающий изделия стоимостью менее 5 тысяч рублей.

Запроса «с параметром» позволяет пользователю самому ввести критерий отбора данных.

**4.1.** Повторив пункты **3.1** и **3.2,** создайте еще один запрос. Вместо жесткого диска выберите в качестве изделия **Монитор.**

**4.2.** В поле **Цена оптовая** вместо цифры поставьте в качестве условия отбора заключенную в квадратные скобки фразу **<[Введите максимальную цену]**. Закройте запрос, сохранив его под именем **Запрос с параметром.**

**4.3.** Снова запустите двойным щелчком только что созданный запрос**.** На экране появится диалоговое окно **Введите значение параметра** с предложением ввести значение цены. Введите цену, при которой появятся 4 вида мониторов, затем цену, при которой таблица окажется пустой.

## **5. Создание форм**

Основное преимущество форм перед таблицами состоит в широких возможностях оформления, дизайна выводимых данных, в возможности присоединения к данным текста, иллюстраций и других элементов. В Microsoft Access можно создать много вариантов экранного представления данных, познакомимся с ними.

- **5.1.** Создадим форму для таблицы: **Комплектующие**. Выделите ее, затем на вкладке **Создание** нажмите кнопку **Форма**. По умолчанию создается форма в виде экранной страницы для каждой строки реляционной таблицы. С помощью стрелок в нижней части формы можно переходить на любую из записей. На вкладках **Формат** и **Упорядочить** показаны возможности изменения текста, ячеек, линий и других элементов. Раскройте список **Автоформат** и выберите любой из предложденных вариантов.
- **5.2.** Форму можно создать и для запросов. Выделите **Запрос с параметром**, в открывшемся окошке поставьте цену большую, чем у всех изделий (например, **7000**). Появится таблица со всеми четырьмя мониторами.
- **5.3.** На вкладке **Создание** нажмите кнопку **Несколько элементов**, получается форма в которой на экране отображаются все строки запроса. Нажмите **Дата и время**, в заголовке формы отобразились дата и время, когда была создана форма.
- В Access имеются широкие возможности для создания различных специальных форм.
- **5.4.** Нажмите кнопку **Конструктор форм**, открывается меню со специальными элементами управления. Для их грамотного использования требуются дополнительные знания, поэтому изберем более простой вариант. Удалите созданную по умолчанию заготовку **Form1**.
- **5.5.** Выделите таблицу **Поставщики**, и в списке **Другие формы** выберите **Мастер форм**. Далее кнопкой **>>** выберите все поля этой таблицы. После этого в окне **Таблицы и запросы** поставьте **Комплектующие**; здесь кнопкой > выберите оставшиеся поля **Основной**

**параметр** и **Цена**. Для отображения в этой форме выбраны все поля, имеющиеся в базе данных.

- **5.6.** Нажмите **Далее**, здесь выберите любой из предложенных внешних видов формы, опять нажимаем **Далее**, здесь выберите любой стиль; **Далее** дайте имя форме: **Все поля** и нажмите **Готово**.
- **5.7.** Сохраните все формы и удалите их с экрана.

## **6. Создание отчета**

Основное отличие отчетов от форм заключается в том, что отчеты служат для вывода данных на печать, поэтому они должны учитывать параметры принтера и используемой бумаги.

- **6.1.** Выберите таблицу **Поставщики**, далее на вкладке **Создание** нажмите **Мастер отчетов.** Кнопкой выберем все поля этой таблицы и нажимаем **Далее**.
- **6.2.** Для поля **Поставщик** кнопкой **>** добавьте группировку, остальные поля группировать не надо. Нажмите **Далее**, и для поля **Вид изделия** поставьте сортировку **по возрастанию**.
- **6.3. Далее** выберите любой **Макет, Ориентация: альбомная.** Флажок настройки ширины полей включен. **Далее** выберите любой стиль. **Далее** назовите отчет именем **Поставщики.** Нажмите **Готово** и сохраните отчет.

В этом отчете сделана группировка изделий по поставщикам. В отличие от формы, отчет с клавиатуры не редактируется.

## **Практическая работа 5** (к теме 4). **Создание Web-страниц формата HTML c помощью редактора Блокнот.** *(ПК-1.1; ПК-1.2)*

- Создание структуры кода страницы и заголовка.
- Разметка Web-страницы с помощью таблиц.
- Импорт и форматирование текста.
- Добавление графики.
- Работа с цветом и фоном.
- Специальные символы.
- Создание гиперссылок.

## *Указания по выполнению заданий:*

Для создания Web-страниц имеются различные программные средства, среди которых распространены следующие.

- Приложения Microsoft Office, прежде всего Word. Для большинства пользователей компьютера это привычная среда работы. Текст, презентацию и пр. с помощью простых команд можно превратить в Web-страницу. Но полученные документы HTML потом сложно обновлять и редактировать. Способ подходит для одноразового преобразования материала в Web-страницу, без дальнейших изменений.
- Профессиональные Web-редакторы: Microsoft Front Page, Macromedia Dreamweaver и другие. Эти редакторы работают по принципу WYSIWYG (What You See Is What You Get – что видим на экране, то и получаем), в них имеются широкие возможности программирования не только в HTML, но и с помощью других средств. Эти редакторы подходят для создания профессиональных, многостраничных Web-сайтов, работа с ними требуют специальной подготовки. В принципе, здесь знание HTML не обязательно.
- Различные мастера создания Web-страниц, которые можно встретить в Интернете, где страницу можно собрать из набора готовых блоков. В этом случае творчество

ограничено выбором шаблонов, часто невысокого качества. А сайты пригодны только для просмотра на сервере хостинговой компании, которая на них демонстрирует свою рекламу. Примеры: narod.vandex.ru. ucoz.com.

- CMS-средства создания Web-сайтов, такие как Joomla, Wordpress, Beatrix и др. С их помощью, при использовании языков PHP, Java-Script и др., создаются интерактивные, динамичные сайты с расширенными возможностями. Здесь, с одной стороны, пользователь может получить очень много информации, причем вил сайта в значительной степени определяется действиями пользователя. С другой стороны, для обслуживания сайта и добавления в него новых данных не требуется специальных знаний, с этой задачей легко справляется обычный офисный работник. Для создания таких сайтов в принципе не требуется знания HTML, но требуются определенная подготовка для работы с CMS-системами.
- Универсальным способом создания Web-страницы является создание программного кода в текстовом редакторе Notepad (Блокнот). Этот процесс полностью подконтролен пользователю, здесь при правильном наборе кода какие-либо неожиданности исключаются. Но создание сайтов в Блокноте требует длительного времени. Кроме того, в современных сайтах используется не только HTML, но и другие средства: CSS, Java-Script, PHP и пр. В принципе, в Notepad можно набрать любой программный код, но для этого надо хорошо знать соответствующие языки программирования.

Как видно, во многих случаях сайты можно создавать и без знания HTML, а также других средств Web-программирования. Но тот, кто знает соответствующие языки Webпрограммирования, имеет ряд преимуществ:

- он может отойти от готовых шаблонов и придать сайту собственный, неповторимый вид:
- он может легко преодолевать возникающие иногда «непреодолимые» трудности, внося изменения непосредственно в программный код.

В данной работе, для создания несложных Web-страниц, Блокнот используется по следующей причине. Этим способом можно освоить язык HTML, и в дальнейшем, уже со знанием дела, работать с другими редакторами.

## 1. НТМL и Интернет (очень кратко)

HTML - это язык программирования Web-страниц. Код HTML форматирует содержание страницы (текст, рисунки, звуки и прочее) с помощью стандартных команд - тегов (они также называются дескрипторы). При форматировании задаются размер, расположение и много других свойств элементов, из которых состоит страница.

При записи программного кода команды-теги заключают в угловые скобки, например, <**HTML>**. Большинство тегов парные, они подразделяются на открывающие и закрывающие. Открывающий тег определяет действие, которое производится с текстом или другим элементом, стояшим после него. Закрывающий указывает на окончание лействия и имеет косую черту: </HTML>. Команда распространяется на все, что расположено между открывающим и закрывающим тегом.

Кроме парных тегов есть и одиночные, не имеющие закрывающей части. Например, МЕТА теги или команда добавления графики: <IMG>.

Теги могут быть вложены друг в друга. Это происходит в том случае, когда к участку текста или другому объекту одновременно применяется несколько команд. При этом работает принцип стека: команда, примененная позже, отменяется раньше (и наоборот - самая ранняя команда отменяется позже всех).

Пример. Запись <P>Это <B>вложенные <I>теги</I></B></P> устанавливает следующую разметку:

## Это вложенные теги

Теги могут иметь атрибуты, которые задают различные варианты использования одного и того же тега. Атрибуты всегда записываются внутри угловых скобок. Сначала, после пробела пишется вид атрибута. Потом, ставится знак = и пишется его значение. В общем случае,

значения атрибута пишется в кавычках, но для большинства ситуаций кавычки можно не ставить.

*Примеры атрибутов:* 

- **<FONT face='Arial' size=4>Атрибут</FONT>** здесь слово **Атрибут** будет отображено шрифтом Arial, текстом 4-го уровня (чаще всего это уровень основного текста);
- **<FONT face='Verdana' size=2> Атрибут</FONT>** здесь слово **Атрибут** будет отображено шрифтом Verdana, текстом 2-го уровня (это заголовок, хотя и не самый крупный).

Важно, что к некоторым командам язык HTML нечувствителен.

 В программном коде между разными тегами может задаваться сколько угодно пробелов и переводов строки, это не имеет никакого значения. Например, записи:

# **<P>Internet</P><P>Explorer</P>** и

## **<P>Internet</P> <P>Explorer</P>**

полностью равнозначны.

 Теги и атрибуты (но не значения атрибутов) можно набирать как строчными, так и прописными буквами. Например, обозначение тега **FONT, Font** и даже **foNt** будут восприниматься браузерами одинаково.

Как известно, Web-страница в Интернете, обязательно должна иметь адрес **URL** (Uniform Resource Locator), без адреса ее в Сети просто нет. Каждый пользователь Интернета знает этот адрес (но не все знают, что это URL).

## *Пример адреса:*

## **http://www.abc.def.ru/Index.html**

Первая часть адреса (до знаков **//** включительно) обозначает протокол доступа к данному ресурсу. Что это такое - здесь мы рассматривать не будем. Вторая часть (до **ru** включительно) доменное имя. Каждый Web-сайт имеет свое уникальное, присущее только ему имя. А далее идет адрес страницы в структуре данного сайта (аналогично адресу файла на диске компьютера). В данном случае структура сайта одноуровневая, папок внутри папки сайта **abc** нет. Именем **Index** обычно называют главную страницу сайта. При отсутствии указания на страницу браузер выводит страницу с именем Index.

При создании сайта все файлы, из которых сайт состоит, собирают в одну папку. Это могут быть не только веб-страницы, но и рисунки, скрипты, другие элементы. Компактное размещение требуется потому, что файлы сайта связаны друг с другом множеством гиперссылок. Каждая гиперссылка должна иметь однозначный адрес. Внутри одной папки адреса имеют минимальный путь, и при переносе папки в другое место гиперссылки не рвутся. Если же какие-то файлы окажутся за пределами переносимой папки, то этих материалов в сайте уже не будет.

Файлы, из которых состоит сайт, следует именовать латинскими буквами. До недавнего времени все файлы Интернета могли именоваться только символами английской клавиатуры. В последнее время в Сети появились доменные имена на кириллице. Но это исключения, а в остальных случаях файлы на кириллице Интернет не воспримет.

## **2. Создание структуры кода страницы и заголовка**

**2.1.** Откройте программу **Блокнот (Notepad)**. Если ярлыка программы нет на рабочем столе, то ее можно найти с помощью команд: **Пуск → Все программы → Стандартные**.

**2.2.** Документы HTML имеют следующую структуру: **<HTML> <HEAD> </HEAD> <BODY> </BODY> </HTML>**

Наберите в Блокноте указанные теги. Здесь и далее по умолчанию набирайте команды и текст обычным, нежирным шрифтом.

Блокнот – примитивный редактор. Единственное существующее в нем средство ускорения набора кода – буфер обмена. Максимально используйте его.

*Тег <HTML> указывает на язык программирования HTML. Эта запись нужна потому, что Web-страницы могут создаваться и другими средствами.* 

*В разделе HEAD задаются базовые параметры страницы, посетитель при загрузке сайта их не видит. Исключение: название страницы выводятся на экран в самой верхней строке браузера, на синем фоне. Базовые параметры используются: браузерами при загрузке страницы на компьютер; поисковыми машинами при помещении данной страницы в список ссылок, создаваемых по запросу клиента; а также для других целей.* 

*В разделе BODY размещается содержание станицы. Здесь все, что находится за пределами угловых скобок < >, выводится на экран.*

- **2.3.** Теперь сохраним сделанное в формате .html. Для этого сначала создадим папку, куда будем помещать все материалы создаваемого сайта. Создайте такую папку в месте, указанном преподавателем, и назовите ее произвольным именем (естественно, пользуясь английской клавиатурой).
- **2.4.** Далее в папку сохраним созданную страницу (под именем Index или любым другим, набранным латинскими буквами). Перейдите опять в Блокнот, вызовите окно **Файл → Сохранить как**, и в строке **Имя файла** замените **.txt** на **.html**, а **\*** на то имя, которое вы собираетесь дать создаваемой странице. В строке **Тип файла** поставьте **Все файлы**. При запуске файла включается браузер и демонстрируется содержимое страницы, пока это пустое окно.
- **2.5.** Создайте заголовок страницы, отображаемый в строке заголовка браузера. Для этого в разделе **HEAD** надо создать строку: **<TITLE></TITLE>,** и между этими тегами написать название страницы, наша страница будет называться: **Казахская кухня**. Сохраните сделанное изменение командой **Файл → Сохранить** или **Ctrl + S**. Теперь при запуске страницы в строке заголовка, на самом верху экрана, появляется ее название.

*Название страницы, задаваемое тегом <TITLE> и наименование файла страницы – это разные вещи. Первое используется поисковыми системами для создания базы ссылок, второе входит в адрес URL и используется при доставке страницы пользователю.*

*В теге <TITLE> часто задают ключевые слова. Набор ключевых слов надо тщательно* 

*продумать с точки зрения возможных запросов пользователей. Иначе говоря, при наборе каких слов поисковая система будет загружать пользователю вашу страницу.* 

**2.6.** Теперь при запуске страницы в строке заголовка, на синей полосе в верхней части экрана, появляется ее название. Для того, чтобы посмотреть сделанное изменение, надо в Internet Explorer нажать кнопку **Обновить.** Для перехода обратно к программному коду надо применить команду **Файл → Править в Блокнот**. В старых версиях Explorer надо нажимать: **Вид → Источник.**

*В дальнейшем все созданное надо сохранять в Блокноте, потом переходить в Internet Explorer и обновлять страницу. После чего через меню Вид переходить обратно в Блокнот (если используемая версия браузера позволяет это).*

- **2.7.** Создадим несколько параметров, не выводимых на экран. В **HEAD** запишите непарный тег с атрибутами: **<META name='author' contents='Имя Фамилия' >,** при этом поставьте свои имя и фамилию. Этот дескриптор создает имя автора для поисковой системы.
- **2.8.** Далее там же запишем **<META name='description' contents='Страница создана при выполнении лабораторной работы по предмету …' >**, поставьте название предмета. Здесь после contents пишется то, что поисковая система будет приводить в качестве резюме при помещении вашей странице в список вместе с другими найденными страницами. Легко убедиться, что Meta-теги на экране не отображаются (кроме TITLE).

## **3. Разметка Web-страницы с помощью таблиц**

Создание чего-либо обычно начинается с проектирования. Иногда сначала проект Webстраницы рисуют на бумаге. На практике разметку станицы создают с помощью таблиц. Таблицы в Web-дизайне имеют более широкое применение, чем в текстовых документах. Создаваемая нами страница будет иметь несложную структуру, изображенную на рисунке (линии по умолчанию будут невидимы).

Для создания таблиц используются четыре тега:

- **<TABLE>** </TABLE> созлает таблицу;
- $\langle TR \rangle \langle TR \rangle \text{co}(\text{G})$  создает новую строку;
- $\bullet$  <TH>  $\lt$ /TH> создает ячейку заголовка;

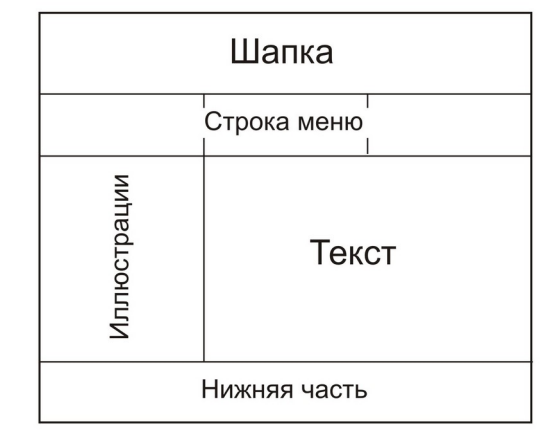

•  $\langle TD \rangle \langle TDD \rangle$  – создает простую ячейку.

По умолчанию в ячейку заголовка пишется текст полужирного начертания с выравниванием по центру. В обычной ячейке текст не выделяется и имеет выравнивание по левому краю. Для начинающего создать подобную структуру сложно, можно легко запутаться. Поэтому будем снабжать создаваемый программный код **комментариями** – замечаниями,

недоступными для просмотра.

Комментарии вводятся следующим образом: **<!—Текст комментария -->.** Однако комментарии – это не секретный текст, при просмотре программного кода они становятся доступными.

**3.1.** После **<BODY>** напишите **<TABLE width=100% border=1></TABLE>.** Мы создали таблицу, внутри которой будет помещено все содержание Web-страницы. Надписью **border=1** задали толщину границ ячеек в 1 пиксель. Ширину таблицы задали в 100% экрана монитора. Не имеет значения, каков будет монитор у пользователя, таблица по ширине займет весь экран.

*Не забывайте о том, что между тегами можно ставить пробелы и переводы строки. HTML их не чувствует, а для чтения программного кода операции удобно разделять переводом строки.*

- **3.2.** После **<TABLE>** напишите **<TR><TH></TH></TR>**  это будет шапка, где будет помещен красочный заголовок страницы. Обратите внимание на то, что в строке обязательно надо создать ячейку, даже если она одна. После **</TR>** создадим комментарий: **<!—Шапка -->.** Чтобы ячейка отобразилась в окне браузера, надо в нее вписать какое-либо слово (между открывающим и закрывающим тегом). Сделайте это.
- **3.3.** Создайте еще одну строку, это будет строка меню. В ней создайте три ячейки заголовка, в каждую впишите что-либо. К строке создайте комментарий: **<!—Строка меню -->**, и посмотрите что получилось.
- **3.4.** Создайте еще одну строку для ячеек (простых) иллюстраций и текста, с двумя ячейками, впишите в ячейки что-либо.
- **3.5.** Завершите разметку страницы созданием строки с одной простой ячейкой для нижней части, но сделайте выравнивание текста по центру: **<TR><TD align='center'></TD></TR>**. Впишите в ячейку что-либо, сделайте комментарий, посмотрите что получилось.

По горизонтали получилось не то, что надо. Дело в том, что HTML стремится сделать все ячейки одинаковыми по ширине, причем к тому же примерно одинаковыми. Придать ячейкам разную ширину можно, но это сложный процесс. Проще создавать объединенные ячейки, занимающие несколько столбцов. Это делается командой **COLSPAN**.

**3.6.** Для ячеек шапки и низа поставьте атрибут **colspan=3** (т.е. эти ячейки занимают три столбца каждая). Для текста поставьте **colspan=2**. Расположение ячеек должно стать таким, как на рисунке.

#### **4. Импорт и форматирование текста**

- **4.1.** В **Блокноте** откройте файл **Казахская кухня**, выделите начало текста до слов **«Деликатесы из конины»**, и с помощью буфера обмена перенесите этот текст в раздел, отведенный для основного текста (то, что там было написано – удалите). При просмотре видно, что форматирование текста оставляет желать лучшего. По умолчанию HTML выставляет левое выравнивание без абзацев и каких-либо иных параметров.
- **4.2.** Вернемся в **Блокнот** и установим абзацы. Для этого текст каждого имеющегося абзаца надо заключить между тегами **<P>** и **</P>**. Одновременно эти теги устанавливают шрифт обычного начертания. Для ускорения процесса можно их вводить через буфер обмена (сначала < $P$ >, потом < $P$ ).

*Можно менять и другие параметры текста: шрифт, начертание, размер и др. Возможности изменения вида текста достаточно широкие, сравнимые с Microsoft Word. Но в Блокноте вместо щелчка по меню и кнопкам приходится ставить команды языка HTML, что, конечно, занимает больше времени. Чтобы не пришлось переделывать работу, периодически надо контролировать правильность введенных команд в Internet Explorer.*

- **4.3.** Для заголовка и первого абзаца установим центральное выравнивание, добавив в открывающий тег атрибут выравнивания по центру: **<P align=center**>. Для остальных абзацев сделаем выравнивание по ширине: **<P align=justify**> Разумеется, здесь тоже полезно использовать буфер обмена.
- **4.4.** Теги и атрибуты можно применять сразу к нескольким абзацам. Перед открывающим тегом заголовка поставьте **<FONT face=Arial>**, после закрывающего тега 2-го абзаца поставьте **</FONT>**. Внутри обозначенной области шрифт Times New Roman сменился на Arial.
- **4.5.** В HTML можно установить 6 уровней заголовков, что логически упорядочивает данные на Web-странице. Кроме того, от умелого использования заголовков зависит эффективность нахождения страницы в Интернете поисковыми роботами. Обычный текст соответствует 4 уровню; 1 уровень имеет самый крупный текст; 5 и 6 используются для сносок и примечаний. На странице рекомендуется использовать не более 3-х уровней.

Примените к заголовку второй уровень: **<H2></H2>**, к 1-му абзацу третий уровень:

**<H3></H3>**, это будет подзаголовок. Теги заголовков надо ставить первыми, в самом начале и в конце абзаца. Второй абзац сделаем курсивным начертанием, поставив теги **<I>** и **</I>** внутри, после остальных команд.

*Для правильного воспроизведения команд имеет значение порядок их применения. В Блокноте этот порядок легко установить экспериментально При других способах создания Webстраницы несоблюдение порядка может быть не так заметно, что вызовет трудности.*

- **4.6.** С помощью парного тега **<BLOCKQUOTE>** можно выделить любой абзац, за счет появления отступов справа и слева. Это хороший прием выделения текста. Примените к любому абзацу дескриптор **<BLOCKQUOTE></BLOCKQUOTE>**.
- **4.7.** Теги могут применяться не только к абзацу, но и к отдельным словам и выражениям, даже к символам. В тексте выделите любые выражения, слова, символы жирным шрифтом: **<B></B>**, подчеркиванием: **<U></U>**. Измените размер шрифта для отдельных слов: **<FONT size=6></FONT>,** это крупный шрифт. В HTML номер шрифта не соответствует его кеглю (как в Word). Номер 6 – это 24-й кегль, а 1 – 8-й.

*Списки – простой и эффективный способ упорядочивания материала в логической последовательности.*

- **4.8. Нумерованный список** создается с помощью двух пар тегов: **<OL>** и **</OL>** устанавливают начало и конец нумерованного списка, а **<LI>** и **</LI>** отмечают отдельные элементы списка. Найдите в тексте какое-либо из перечислений и ограничьте его тегами **<OL>**, а каждое из слов – тегами **<LI>**. Посмотрите, получился ли список.
- **4.9.** С помощью различных атрибутов можно установить нумерацию римскими цифрами и буквами, задать начало нумерации не с первого номера, пропустить номера в списке. Задайте **<OL type=a>**, посмотрите что получилось.
- **4.10. Маркированный список** создается тегами **<UL>** и **</UL>**, элементы списка ограничиваются теми же **<LI>** и **</LI>**. Создайте маркированный список из слов 3-го абзаца

Web-страницы, причем фразы по строкам нужно разместить следующим образом, вставив заглавные буквы и поменяв знаки препинания:

- В первую очередь … айран.
- Затем чай с молоком или сливками … куртом.
- Затем следовали закуски из конины … кабырга.
- На любом столе … пшеничной муки.
- **4.11. Многоуровневые списки** создаются простым вложением тегов **<OL>**, **<UL>**, **<LI>** внутри имеющегося элемента списка, то есть области, ограниченной **<LI>** и **</LI>**. Создайте многоуровневый список из маркированного списка, поставив в отдельные строки перечисленные напитки и закуски.
- **4.12.** Маркеры в списках могут быть разными, их можно задавать атрибутом **type**. Для одного из вложенных списков поставьте **<UL type=square>**.

*Бегущая строка – анимационный эффект, при котором строка текста перемещается по станице. Это хороший способ привлечения внимания к короткому, но емкому сообщению. Эффект бегущей строки поддерживается только в Internet Explorer, в других браузерах строка будет неподвижной.*

- **4.13.** Теги бегущей строки: **<MARQUEE>** и **</MARQUEE>**. Поставьте их до и после слов подзаголовка: **его история, обычаи и традиции**. Эти слова выделятся в отдельную бегущую строку, по умолчанию она движется справа налево и бесконечно повторяется.
- **4.14.** Параметры перемещения текста можно изменять соответствующими атрибутами. Дополните тег атрибутом **<MARQUEE direction=right>** – направление движения текста сменится на противоположное. Задайте **loop=7** – теперь бегущая строка повторится 7 раз. У этого тега есть и другие интересные атрибуты.

## **5. Добавление графики**

*В Интернете применяются 3 растровых графических формата: JPEG, GIF и PNG. Используется также векторная FLASH-графика и анимация, создаваемая с помощью Flashредакторов.*

*Используемая в Сети растровая графика проходит специальную подготовку в графических редакторах, чаще всего в Adobe Photoshop. Без этой подготовки иллюстрации в Сеть не попадут, даже если будут вставлены в программный код.*

*Графические файлы обычно имеют намного больший размер, чем текстовые, и они могут существенно увеличить время загрузки Web-страницы. Поэтому основная цель подготовки заключается в уменьшении размеров графического файла за счет снижения разрешения и глубины цветности. Другая цель – создание анимационных эффектов, украшающих публикацию.*

*Подготовку графики к Интернету имеет смысл рассматривать при изучении графических и анимационных редакторов, далее же говориться о работе с графикой средствами HTML.*

**5.1.** Графика вставляется непарным тегом **<IMG>**, вставьте его в ячейку, предназначенную для иллюстраций (убрав то, что в ней было). В середине ячейки появляется значок рисунка без самого рисунка, он ставится, когда браузер не смог найти графический файл.

*На странице можно разместить рисунки, из любой папки компьютера и даже те, которые находятся в Сети. Для этого надо правильно прописать путь доступа к ним. Но при указании пути доступа могут встретиться различные трудности, о которых разработчик сайта может даже и не знать. Поэтому обычно все рисунки переносят в папку Image, которую размещают в папке, где находятся компоненты сайта.* 

**5.2.** Пользуясь указаниями преподавателя, перенесите все необходимые рисунки в папку вашего сайта. Теперь вставьте рисунок **KazKuh1**, дополнив тег **<IMG>** атрибутом **src= Images/KazKuh1.gif** – должна появиться картинка. **Src** – обязательный атрибут, без него неясно, какой файл надо вставлять. Вставьте другую картинку: **<IMG SRC=Images/KazKuh2.jpg**.**>**

*Для вставки рисунка необходимо указать его формат. Формат должен читаться браузером, что бывает не всегда, даже если это GIF или JPEG. Читаемый формат создается при* 

*подготовке рисунка для Web, что можно сделать во многих программах. В Photoshop надо применить команду Файл → Сохранить для Web. В открывшемся окне можно менять различные параметры, в том числе формат.*

## *Не каждый графический файл может быть помещен на Web-страницу, а только подготовленный специальным образом.*

- **5.3.** Рисунки располагаются горизонтально, подобно соседним символам текста, и это расположение «съедает» очень много места на странице. Для вертикального расположения надо каждый рисунок расположить в своем абзаце, то есть до каждого тега **<IMG …**.**>** поставить **<P>**, а после – поставить **</P>.** Сделайте это.
- **5.4.** Еще одно неудобство: рисунки попадают в центр ячейки, а лучше их располагать сверху. Для этого надо ячейку дополнить атрибутом: **<TD valign=top>**.

*Для расположения содержимогоячейки по горизонтали используется атрибут ALIGN со значениями: left, center, right (соответственно влево, по центру, вправо). Для разположения содержимого по вертикали используется атрибут VALIGN со значениями: top, middle, boottom (соответственно вверху, по центру, внизу).*

- **5.5.** Страница будет лучше смотреться, если рисунки сделать одинаковыми по ширине. Сначала определим размеры рисунков. Щелкните правой кнопкой мыши по файлу **KazKuh1.gif**, выберите **Свойства → Сводка**. Рисунок имеет ширину **283 точки**, высоту – **378 точек**. Аналогично можно узнать, что **KazKuh2.jpg** имеет ширину **186 точек**, высоту – **259 точек**.
- **5.6.** С помощью простых вычислений можно определить, каковы должна быть высота **KazKuh2.jpg**, если мы увеличим его ширину до 283 пикселей: **(283:186) х 259 = 394 пикселя**. Размеры любого графического файла можно скорректировать атрибутами **width** (длина) и **height** (высота). Поставьте в тег вызова **KazKuh2.jpg** атрибуты **width=283 height=394**.
- **5.7.** Добавьте файл **KazKuh3.jpg**. Он оказался слишком велик. Поставьте ему ширину **283 пикселя**, а необходимую высоту вычислите самостоятельно. Поставьте этому рисунку атрибут **valign=bottom**
- **5.8.** Дополните рисунки рамками толщиной в 2 пикселя, поставив каждому атрибут **border=2**.

 *В виде рисунка можно вставить текст необычного начертания, выполненный в мало распространенной шрифтовой гарнитуре.*

**5.9.** В самой верхней ячейке таблицы, в шапке, вставьте рисунок **TextKazKuh**. Задайте ему атрибут центрального выравнивания **align=center**. Добавьте еще атрибут альтернативного текста: **alt='Казахская кухня'**. Обратите внимание на то, что значение атрибута, состоящее из нескольких слов, обязательно надо выделять апострофами: **''**.

*Для чего нужен альтернативный текст? Он читается поисковыми системами, а рисунки поисковая система не читает. Часто в шапке Web-страницы задаются самые главные, ключевые слова в виде красочного рисунка. Тогда без атрибута ALT сильно снижаются шансы страницы быть замеченной пользователем.* 

## **6. Работа с цветом и фоном**

*В HTML можно менять цвет текста, фона, различных объектов. Причем можно изменить цвет любого участка текста: от всего содержимого до отдельных символов. А фон можно задать как для всей страницы, так и для ее части.* 

*Количество возможных цветов очень велико, оно соответствует цветовой модели RGB (red, green, blue). Двумя шестнадцатеричными цифрами задаются уровни яркости красного,* 

*зеленого или синего цвета. Цвет задается комбинацией из этих трех основных цветов, т.е. требуется шесть шестнадцатеричных цифр. Всего таким способом можно создать около 17 миллионов цветов.* 

*16 цветов имеют собственные имена, их можно задавать по имени. Например: red – красный (#FF0000), blue – синий (#0000FF), silver – серебряный, (#C0C0C0) – оливковый (#808000). В скобках приведены шестнадцатеричные коды этих цветов. Перед числовым кодом цвета всегда ставится знак #.*

- **6.1.** Раскрывающий тег **<BODY>** дополните атрибутом: **bgcolor=#FFFF80**, что соответствует светло-желтому цвету фона.
- **6.2.** Для любых слов или выражений поменяйте цвет шрифта с черного на красный, поставив: **<FONT color=red></FONT>**.
- **6.4.** Окрасьте светло-желтым цветом, фон бегущей строки и фон последней строки таблицы, поставив атрибут **bgcolor=#FFFFD0** в теги **<TR>** и **<MARQUEE>**. А для фона строки меню выберите голубой цвет: **bgcolor=# D0D0FF**
- **6.5.** Страницу можно украсить фоновым рисунком. Если рисунок меньше окна браузера, то он многократно копируется. Чтобы не мешать чтению, фоновый рисунок должен быть светлым, малоконтрастным, не очень сложным. Замените в теге **BODY** атрибут фонового цвета на атрибут фонового рисунка **background** и адрес файла **ForFon**: **background=Images/ForFon.jpg.**

#### **7. Специальные символы**

*Специальные символы бывают двух видов.*

- *1. Различные знаки, которые сложно или невозможно набрать прямо с клавиатуры. Одни из них имеют специальное и служебное назначение, другие представляют собой картинки, украшающие публикацию.*
- *2. Знаки, используемые в языке HTML. Они нужны для того, чтобы на Web-странице можно было написать команды HTML в виде текста. При этом неправильно набранная команда и так появится на Web-странице в виде текста.*

*Команды специальных символов всегда начинаются с &, например: &#60, &times, &trac34. Для этих команд угловые скобки <> не ставятся.* 

*Команды могут иметь именной и числовой код. Именной код присвоен командам выведения*   $ca$ мых важных символов, например: &gt (>, больше), &cent ( $\epsilon$ , евро), &copy (©, знак авторского *права). Свой числовой код имеет любая команда выведения символа, включая буквы русского и английского алфавитов, цифры, различные знаки и пр. То есть числовой код позволяет вывести любой символ, установленный в компьютере. Числовой код записывается в следующем виде: &#номер символа.* 

- **7.1.** При импорте текста HTML игнорирует множественные пробелы, между всеми словами остается только один пробел. Команда **&nbsp** вставляет **неразрывные пробелы**, каждый из которых в обязательном порядке присутствует на Web-странице. В начале любого абзаца поставьте подряд 5 раз символ **&nbsp**. Получится абзацный отступ первой строки.
- **7.2.** Верхняя иллюстрация располагается слишком близко к строке меню. Для того, чтобы ее немного сдвинуть вниз, создайте в столбце картинок сверху еще одну строку с пробелом: <P> $\&$ nbsp</P>.
- **7.3.** В любом месте страницы поставьте знаки **<>**, **algin=justify**, **&abcd**. Все эти неправильно введенные команды HTML отобразятся в виде текста.
- **7.4.** В нижней строке страницы наберите: **&соруМиреев В.А.**, а имеющийся там текст удалите. Отобразится копирайт автора этого текста.
- **7.5.** Введем символ-иллюстрацию из специального шрифта. В шапке, после рисунка **Казахская кухня** создадим абзац текста с помощью следующего набора команд: **<FONT face='Webdings' size='16'><P align=left>&#228</P></FONT>**. Написанное означает face='Webdings' size='16'><P align=left>&#228</P></FONT>. Написанное означает введение символов шрифта Webdings, 16 кегля, с левым выравниванием. Из этого шрифта набираем один символ с кодом 228. В результате в левом верхнем углу страницы отобразится картинка со столовыми приборами.

*Таким образом, на страницу можно загрузить как рисунок, который выглядит как текст (см. пункт 5.9.), так и текст в виде рисунка.* 

**7.6.** Коды символов можно найти в Microsoft Word. Вызываем **Word,** создаем там пустой файл, после чего командами **Вставка → Символ** открываем окно, в котором можно найти все имеющиеся в данном компьютере знаки и их коды. Лучше выбирать распространенные шрифты, например Webdings, он имеется на всех компьютерах с ОС Windows.

## **8. Создание гиперссылок**

*Гиперссылки являются важнейшим элементом Web-страниц, они обеспечивают логическую структуру всемирной паутины WWW. Без гиперссылок Интернет в его нынешнем виде невозможен.*

*Гиперссылка создается парными тегами <A> и </A>, между которыми заключен текст или картинка, служащие гиперссылкой. Адрес, на который ведет гиперссылка, задается атрибутом href: <A href=адрес> .*

*Гиперссылкой может служить:*

*участок текста любого размера, от буквы до нескольких абзацев;*

*баннер – графический или анимированный объект, ставший гиперссылкой.* 

*Гиперссылка может вести на:*

- *закладку на текущей Web-странице;*
- *другую Web-страницу данного сайта, как правило на том же носителе;*
- *Web-страницу, находящуюся в Интернете, а также в локальной сети;*
- *мультимедийный ресурс в сети или на данном компьютере;*
- *документ FTP сервера;*
- *адрес электронной почты;*
- *сценарий на языке Java Script.*

 *Есть и другие варианты гиперссылок.* 

- **8.1.** В строке меню создадим гиперссылки на рецепты нескольких блюд. Для этого в каждой ячейке меню напишем соответствующие ссылки: **<A>Рецепт 1</A>**, **<A>Рецепт 2</A>**, **<A>Рецепт 3</A>** (вместо того, что там было). Но пока эти гиперссылки никуда не ведут, надо создать соответствующие страницы.
- **8.2.** Скопируйте файл **Kazyi.html** в ту же папку, где находится ваша главная страница, после чего для ссылки **Рецепт 1** поставьте атрибут адреса гиперссылки: **<A href=Kazyi.html>.** Надпись **Рецепт 1** должна приобрести синий цвет и стать подчеркнутой (так по умолчанию обозначаются текстовые гиперссылки).

Но каждая страница должна тоже иметь ссылки куда-то, иначе она будет являться «тупиком»,

откуда не выбраться. Для страницы **Kazyi.html** сделаем обратную ссылку на **Index.html**.

- **8.3.** В конце текста сделайте новую строку, придайте ей центральное выравнивание, и напишите: **НА ГЛАВНУЮ**. Поставьте также тег жирного начертания: **<B>**. Затем поставьте тег гиперссылки: **<A href=Index.html>**. Не забудьте, что после надписи должны идти завершающие теги, в порядке, обратном по отношению к открывающим: **</A></B></P>**.
- **8.4.** Создайте еще одну страницу-рецепт для любого выбранного вами блюда. Раскройте код страницы **Казы** (см. пункт **2.6**) и сотрите все, что содержится между тегом **BODY** и ссылкой на главную страницу. Раскройте файл **Казахская кухня** и скопируйте оттуда любой рецепт вместо стертого текста.
- **8.5.** Сохраните файл в свою папку под другим именем в виде страницы html, так, как это описано в п. **2.4.** В теге **TITLE** замените **Казы** на другое название.
- **8.6.** Просмотрите созданную страницу. Отсутствуют абзацы, все абзазы надо обозначить тегами **<P>** и **</P>** (что удобнее сделать с использованием буфера обмена). Для названия блюда сделайте центральное выравнивание.
- **8.7.** Пропишите ссылку **Рецепт 2** на созданный файл так, как это описано в п. **8.2**. Проверьте, работает ли созданная вами ссылка.
- **8.8.** Аналогично создайте третью страницу для выбранного блюда. Ссылкой на нее будет надпись **Рецепт 3**.
- **8.9.** С помощью атрибута **target** можно поменять способ открытия документа, указанного в гиперссылке. Добавьте в тег **<A href=Kazyi.html target=blank>**, тогда при открытии внешнего документа текушая страница не исчезает, и можно работать с двумя страницами.
- **8.10.** Создадим гиперссылку графический баннер с рисунка пельменей на страницу **Pelmeni**. Сначала эту страницу скопируйте к себе в папку. Затем найдите в HTML-коде страницы тег **<IMG SRC=Images/KazKuh2.jpg. …>**, управляющий вставкой рисунка пельменей и ограничьте его тегами создания гиперссылки **<A …> </A>**.

Рамка иллюстрации должна поменять свой цвет на сиреневый. По умолчанию все баннеры имеют такую рамку. Курсор на рисунке приобретает вид руки, при щелчке должна открыться страница **Пельмени**.

- **8.11.** Однако с этой страницы никуда не ведет гиперссылка, получился тупик. Откройте страницу любого рецепта, вызовите ее код и скопируйте оттуда надпись **НА ГЛАВНУЮ** со всеми управляющими тегами.
- **8.12.** Бывает так, что размер изображения велик и его включение в Web-страницу существенно замедлит загрузку документа. Тогда на этот файл создают гиперссылку.

Создайте ссылку на рисунок **Baursaki.jpg**. Скопируйте рисунок в свою папку, после чего создайте гиперссылку с элемента списка **баурсаками** на рисунок этого кушанья. Атрибуты не должны отличаться от ранее созданных гиперссылок. При щелчке по слову должен открываться рисунок. Чтобы вызванный рисунок служил иллюстрацией к тексту, дополните тег гиперссылки атрибутом **target=blank**.

**8.13.** Если страница длинная, то в ней можно создать систему навигации с переходом от одного участка к другому. Для создания закладки то место, куда ведет гиперссылка следует обозначить тегами гиперссылки с атрибутом **name**: **<A name=#имя закладки> … </A>**. Имя закладки может быть любым. Сама гиперссылка пишется обычным образом, но добавляется значок **#**: **<A href=#имя закладки> … </A>**.

В самом конце страницы заключите **©В.А.Миреев** между тегами **<A name=#chapter1>** и **</A>**. В самом начале заключите **ВВЕДЕНИЕ** между тегами **<A href=#chapter1>** и **</A>**. При щелчке по слову **ВВЕДЕНИЕ** должно появляться окончание страницы.

**8.14.** Web-сайт обычно имеет ссылки на внешние ресурсы Интернета. Сделайте ссылку на главную страницу поисковой системы **Яндекс**. Для этого скопируйте в папку **Images** значок поисковика **Yandex.gif** и поместите его в конце страницы **Index**, после надписи **©В.А.Миреев**. Снабдите этот значок гиперссылкой на **Яндекс**: **<A href=http://www.yandex.ru>**, разделите надпись и значок несколькими неразрывными пробелами.

Если компьютер подключен к Интернету, то при щелчке по значку, появится страница поисковика **Яндекс**. Для возвращения нажмите в меню **Internet Explorer** кнопку **Назад.**

**8.15.** Интересна ссылка на адрес электронной почты. Она запускает окно создания письма по адресу, указанному в этой ссылке. После значка **Yandex** наберите **Написать письмо** (тоже отделив несколькими пробелами). Поставьте к этой надписи гиперссылку **<A href=mailto: [abc @ def. ru](mailto:abc@def.ru)>**. При щелчке запустится окно для создания письма, хотя вряд-ли такой адрес существует.

*При создании сайта с помощью этой операции организуют возможность посетителю написать письмо на e-mail владельца сайта.*

# <span id="page-57-0"></span>**АННОТАЦИЯ РАБОЧЕЙ ПРОГРАММЫ ДИСЦИПЛИНЫ**

Дисциплина реализуется на факультете информационных систем и безопасности кафедрой информационных технологий и систем.

Цель дисциплины: приобретение необходимых знаний в области современных компьютерных технологий и программных средств, умение ориентироваться в предложениях рынка современных программных продуктов.

Задачи дисциплины:

- изучение основного понятийного аппарата предметной области «Информационные технологии»;
- познакомить студентов с современными технологиями сбора, хранения и обработки информации;
- усвоение системных положений информационных технологий;
- изучение назначения и структуры информационных технологий, как современного механизма эффективного решения задач по управлению и развитию информационных систем;

Дисциплина направлена на формирование следующих компетенций:

 ПК-1. Способен проводить систематизацию, алгоритмизацию конкретных информационных потоков по месту научных исследований, производственной деятельности.

В результате освоения дисциплины обучающийся должен:

*Знать:* как используются современные информационные технологии для работы с информацией, в том числе в профессиональной математической деятельности; какие

программные среды используются в программировании, в офисных технологиях, в

информационно-коммуникационных сетях, в управлении данными, принципы организации и работы операционных систем.

*Уметь:* самостоятельно работать в офисных приложениях, в среде СУБД, в сети «Интернет» используя соответствующие информационные технологии; анализировать рынок программнотехнических средств, информационных продуктов и услуг.

*Владеть:* навыками работы с прикладным программным обеспечением, навыками отладки и тестирования прикладного ПО.

По дисциплине предусмотрена промежуточная аттестация в форме зачета с оценкой. Общая трудоемкость освоения дисциплины составляет 3 зачетные единицы.